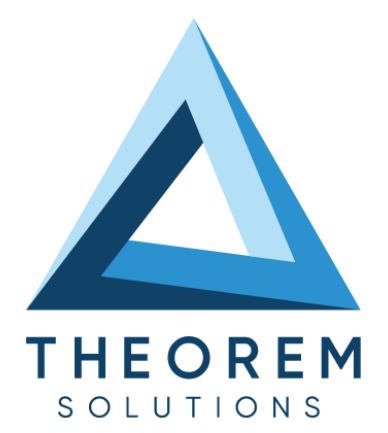

# **User Guide** 3DExperience - JT

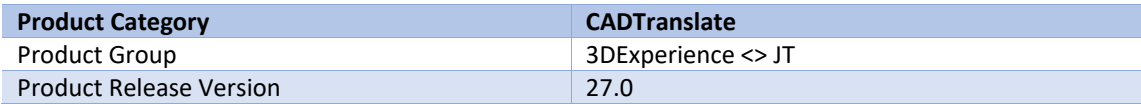

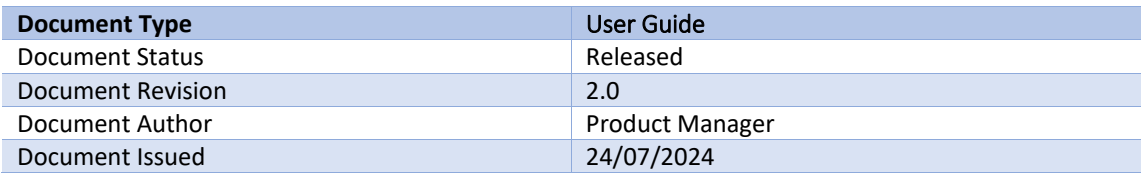

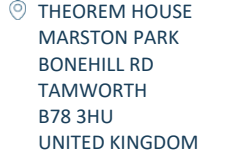

 $\frac{1}{2}$  +44(0)1827 305 350

**THEOREM SOLUTIONS INC.** 100 WEST BIG BEAVER TROY MICHIGAN 48084 USA

 $\%$  +(513) 576 1100

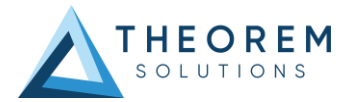

# **Contents**

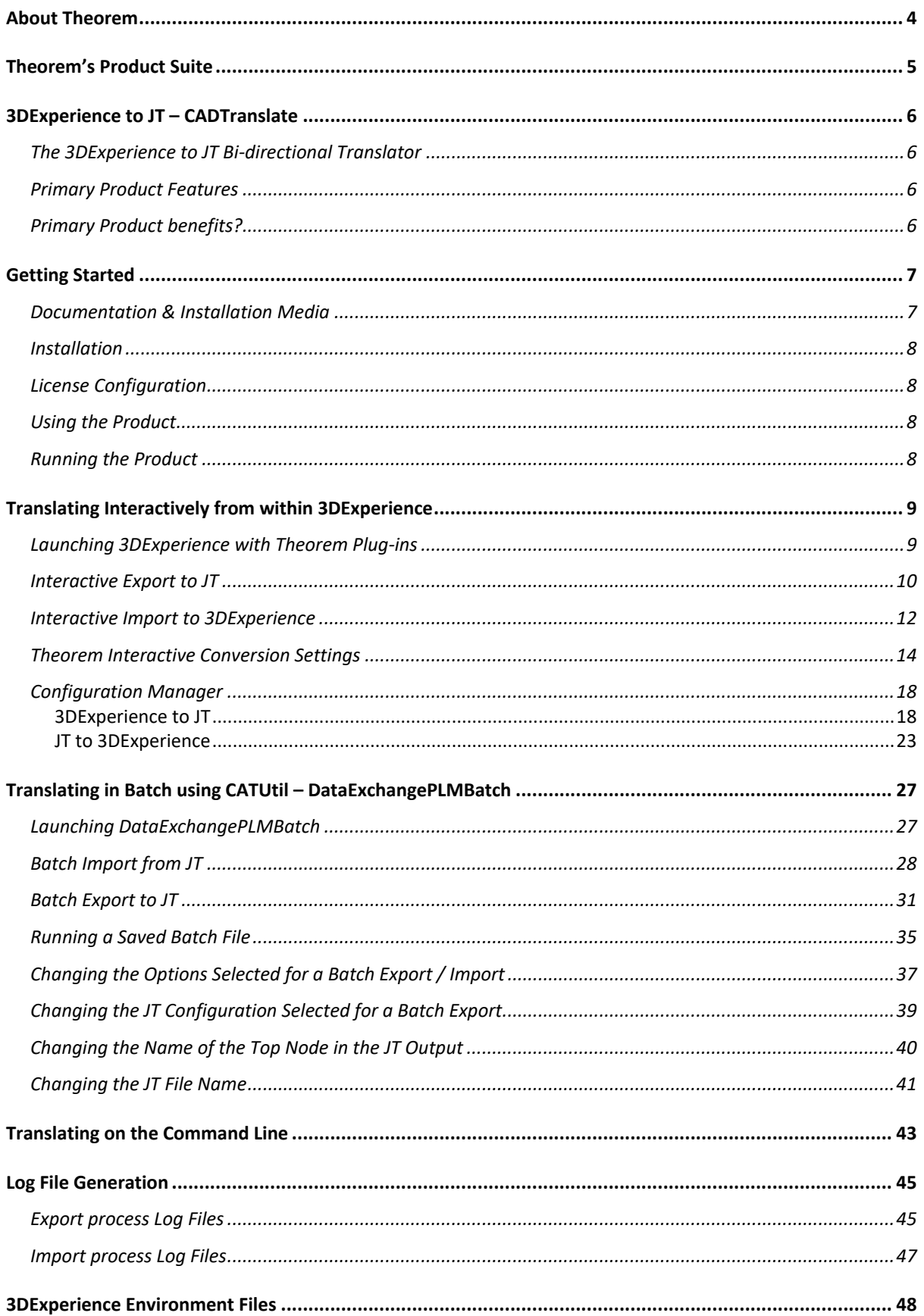

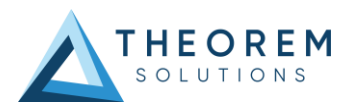

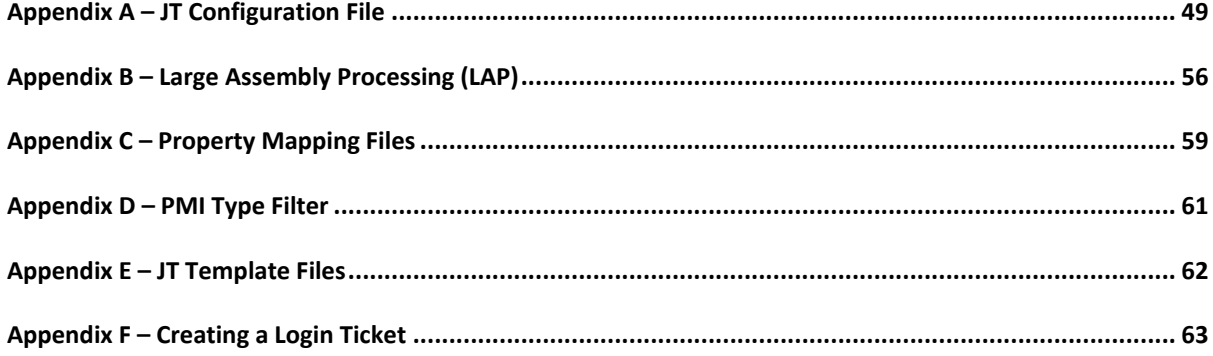

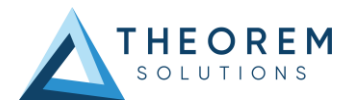

# <span id="page-3-0"></span>About Theorem

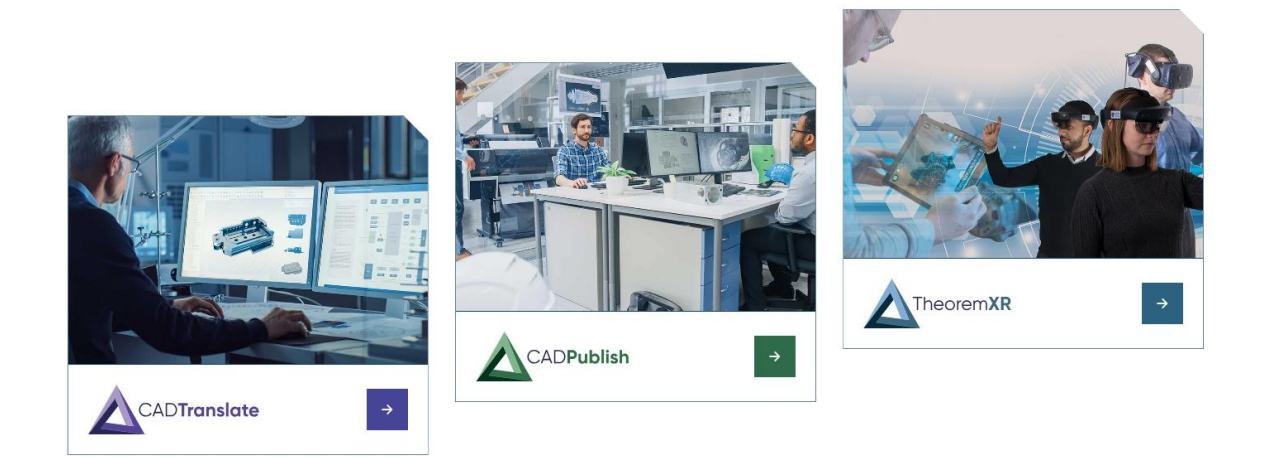

Theorem Solutions is a world leader in the field of Engineering Data Services and Solutions. This leadership position stems from the quality of our technology and the people in the company. Quality comes not only from the skills and commitment of our staff, but also from the vigorous industrial use of our technology & services by world leading customers.

We are proud that the vast majority of the world's leading Automotive, Aerospace, Defence, Power Generation and Transportation companies and their Supply chains use our products and services daily. Working closely with our customers, to both fully understand their requirements and feed their input into our development processes has significantly contributed to our technology and industry knowledge.

Theorem Solutions is an independent UK headquartered company incorporated in 1990, with sales and support offices in the UK and USA. Theorem has strong relationships with the major CAD and PLM vendors, including Autodesk, Dassault Systemes, ICEM Technologies (a Dassault company), PTC, SolidWorks, Spatial Technology and Siemens PLM Software. These relationships enable us to deliver best in class services and solutions to engineering companies worldwide.

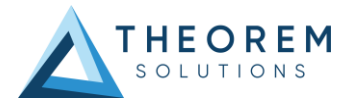

# <span id="page-4-0"></span>Theorem's Product Suite

Theorem have 3 main Product brands. These are:

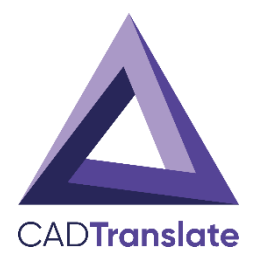

### CAD**Translate**

Direct translation of 3D data to or from an alternate CAD, Visualisation or Standards Based format.

See ou[r website](https://www.theorem.com/translate) for more detail.

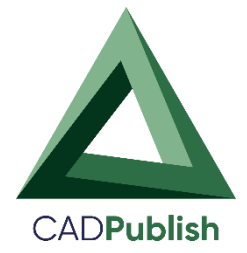

### CAD**Publish**

The creation of documents enriched with 3D content

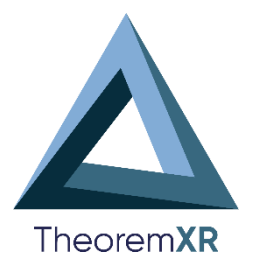

See our **website** for more detail.

### Theorem**XR**

Visualization for [Augmented \(AR\),](https://www.theorem.com/extended-reality/augmented-reality) [Mixed \(MR\)](https://www.theorem.com/extended-reality/mixed-reality) an[d Virtual \(VR\)](https://www.theorem.com/extended-reality/virtual-reality) Reality applications

See our **website** for more detail.

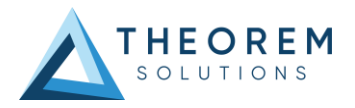

# <span id="page-5-0"></span>3DExperience to JT – CADTranslate

## <span id="page-5-1"></span>The 3DExperience to JT Bi-directional Translator

The 3DExperience to JT translator may be installed on a number of machines accessing a central networkfloating license.

The 3DExperience to JT Translator is a bi-directional direct database converter between Dassault Systemes 3DExperience application and JT file format, used by the Siemens Teamcenter Visualization products.

It enables the user to convert all forms of 3D Mechanical Design Geometry and Assembly data, together with system defined attribute information and colour information, between these two systems. This product is designed for companies using 3DExperience who have selected JT to be their main method of collaboration and communication between OEMs and their customers or suppliers.

It is also a major method of visualization and is used by companies using JT based solutions to translate their 3DExperience data into the JT format.

The translator can be invoked in either an interactive or batch mode.

### <span id="page-5-2"></span>Primary Product Features

- Converts all types of geometry, wireframe, surfaces, trimmed surfaces (faces) and solid models.
- Converts assembly structure between both systems.
- Converts attribute data such as meta-data, colour and layer information and 3DExperience properties.
- Data can be filtered by layer and entity type during processing. Geometry can be filtered and selectively processed.
- Integrated with the 3DExperience installation.
- The conversion process can be run Interactively or in Batch Mode.
- Uses the 3DExperience API and Siemens JTOpen API to read and write data.
- In creating JT files a number of data types can be generated. A facetted representation, a JTBrep definition or an XTBrep definition. As standard a facetted representation is created with an option to select whether JTBrep or XTBrep definition is created.

## <span id="page-5-3"></span>Primary Product benefits?

- Being a direct database converter, all pre and post processing is eliminated, saving time.
- Reduce costs due to processing time and increase overall conversion success levels by filtering input data and focusing the conversion to only those elements required.
- Reduce costs and risks associated to accessing the wrong version of data by integrating the conversion process into all related business processes.
- With over 30 years industrial use Theorem's product robustness and quality is well proven, reducing your business risk.

This document will focus on the 3DExperience to JT bi-directional product. For further information on other Theorem products please contac[t sales@theorem.com](mailto:sales@theorem.com)

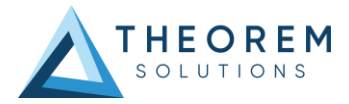

# <span id="page-6-0"></span>Getting Started

### <span id="page-6-1"></span>Documentation & Installation Media

The latest copy of the User Guide documentation can be found on our web site at:

<http://www.theorem.com/Documentation>

Each product has a specific link that provides user documentation in the form of PDF's and Tutorials.

The latest copy of Theorem software can be found via the link above and by searching for the specific product. See image below:

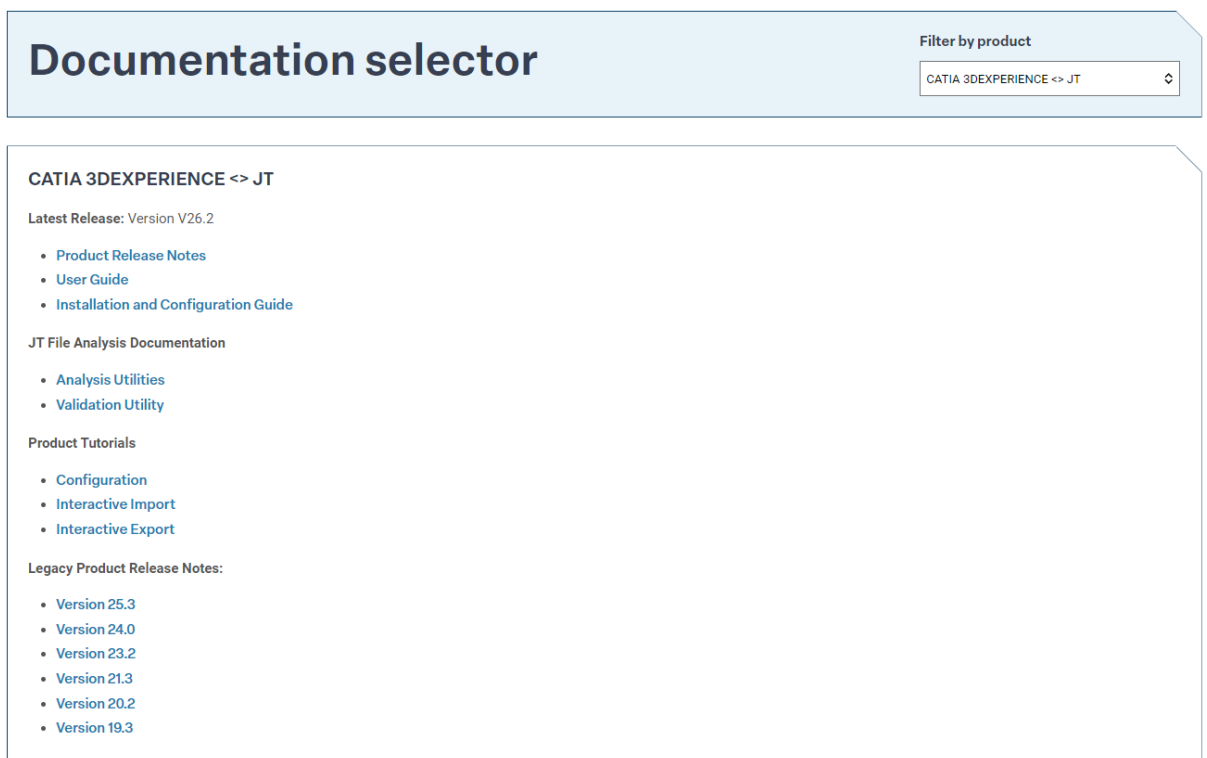

Each product has a specific link to the Product Release Notes, which contains a link to the download location of the installation CD.

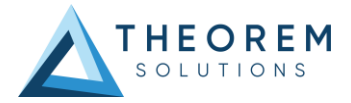

### <span id="page-7-0"></span>Installation

The installation is run from the .msi file download provided. For full details of the installation process, visit [www.theorem.com/documentation](http://www.theorem.com/documentation)

## <span id="page-7-1"></span>License Configuration

To run any product a valid license file and a Flex License Manager installation will be required. The Flex License Manager is run from the .msi file download provided. This can be accessed from the Product Release Notes. For full details of the installation process, visit [www.theorem.com/documentation](http://www.theorem.com/documentation)

### <span id="page-7-2"></span>Using the Product

To use the product, follow the documented steps found in this document or follow the online video tutorials which can be found from [www.theorem.com/documentation](http://www.theorem.com/documentation)

### <span id="page-7-3"></span>Running the Product

Once configured and licensed, the product is ready to be run. There are 3 distinct ways of running the translator:

- **Interactively from within 3DExperience**
	- The Interactive Interface provides a direct method of importing to and exporting from 3DExperience.
- **In Batch via CATUtil - DataExchangePLMBatch**
	- The 3DExperience DataExchangePLMBatch Interface provides a direct method of invoking the translator. It can be used to translate single or multiple files at once.
- **On the Command Line**
	- A command line method of Invoking the translator is possible.

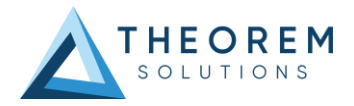

# <span id="page-8-0"></span>Translating Interactively from within 3DExperience

### <span id="page-8-1"></span>Launching 3DExperience with Theorem Plug-ins

The 3DExperience to JT translator allows an opened 3DExperience part or assembly to be exported directly to JT, and for a JT part or assembly to be imported directly into the 3DExperience application.

In order to translate from within 3DExperience, the application must be started using a Theorem environment, so that the appropriate Theorem partner plug-ins are available. *(See 3DExperience Environment files.)*

3DExperience can be started from a desktop shortcut created during installation.

Alternatively, it can be started via the script provided in the Translator installation located in:

### *<installation\_directory>\bin*

The script name is:

#### *start\_3DEXPERIENCE\_Theorem\_Multi-CAD\_JT\_CATIAV6R<version>.cmd*

(where <version> should be substituted for the version of 3DExperience that you have installed – e.g. 2022x, 2023x, 2024x)

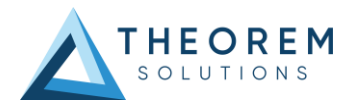

## <span id="page-9-0"></span>Interactive Export to JT

Once the 3DExperience application has been launched, open the product or representation that is going to be exported to JT.

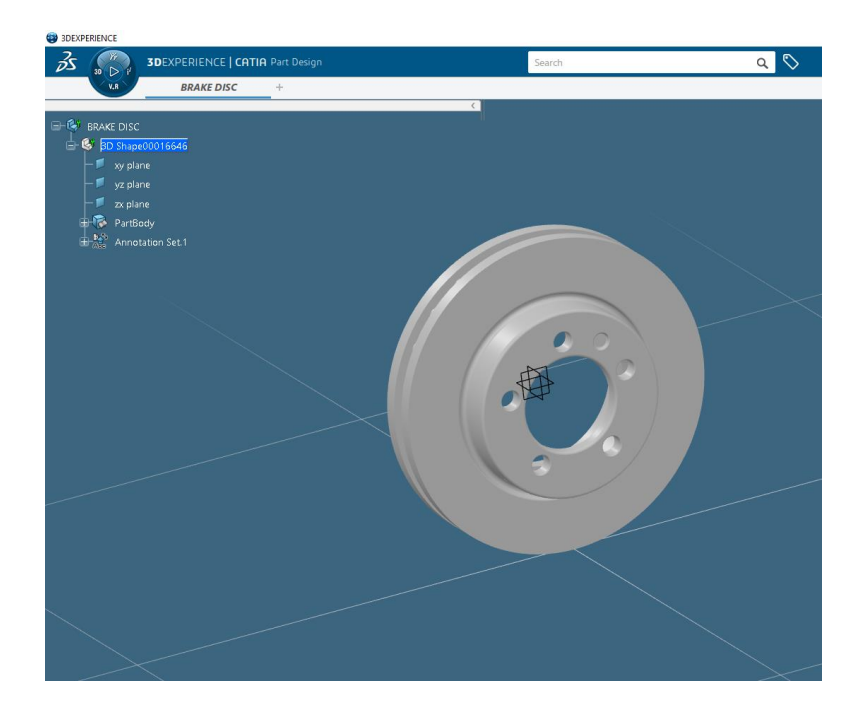

Select the arrow in the top right corner, then from the list displayed select Export.

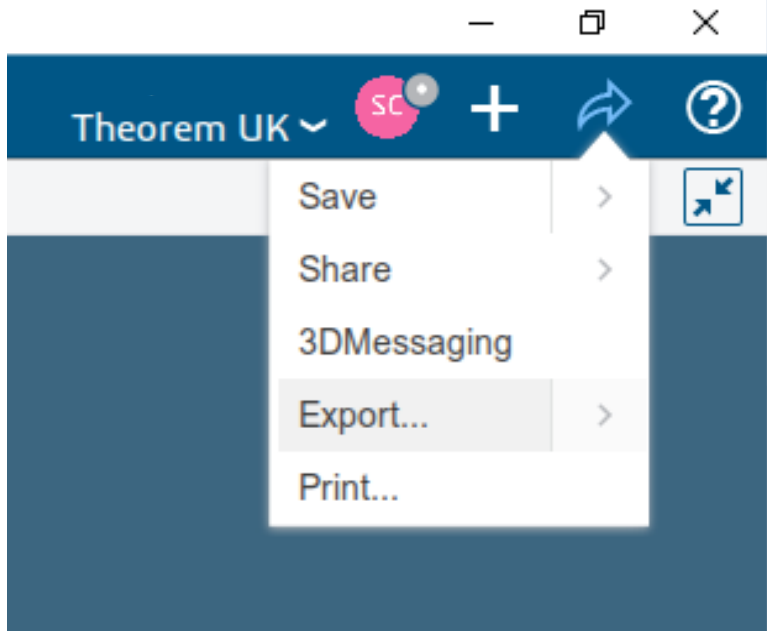

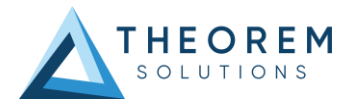

In the Export dialog box displayed, ensure the 'Format' is set to JT\_THEOREM (\*.jt/\*.plmxml/\*.stpx). Select the required location for the file and ensure the Filename displayed is correct. Click OK to initiate the export to JT.

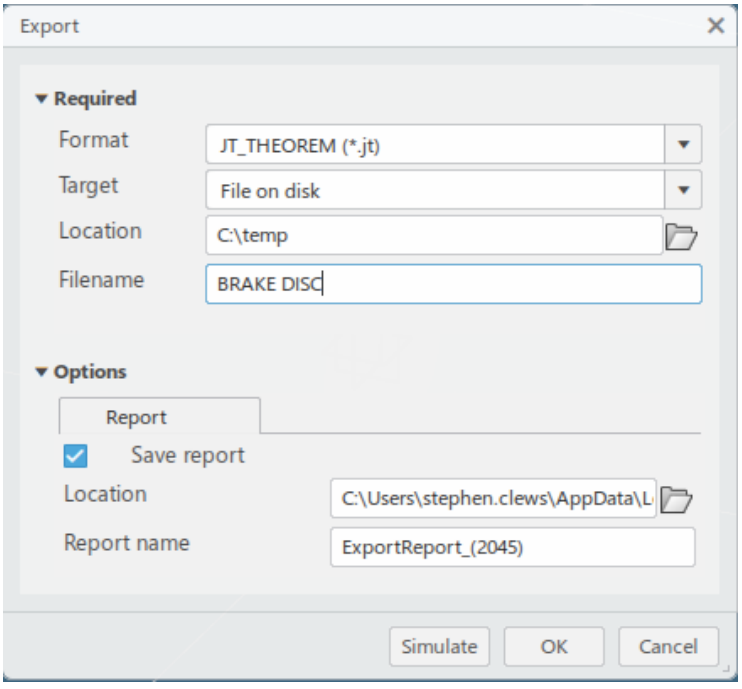

Export status of Succeeded displayed in Operation report window. JT files created in the location specified.

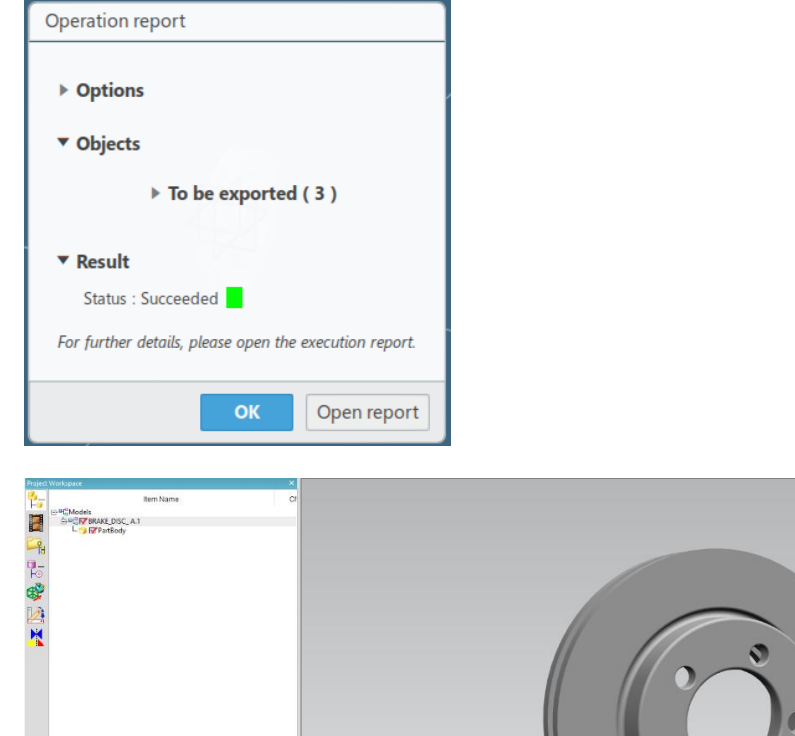

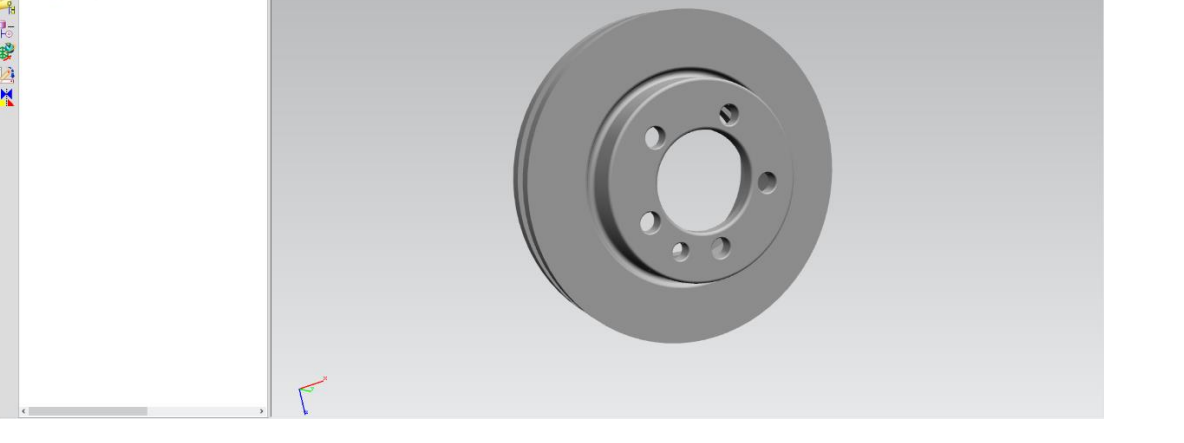

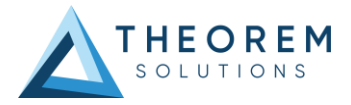

## <span id="page-11-0"></span>Interactive Import to 3DExperience

Once the 3DExperience application has been launched, it is possible for a model to be imported from JT. To do this select the **'+'** icon in the top right corner, then from the list displayed select import.

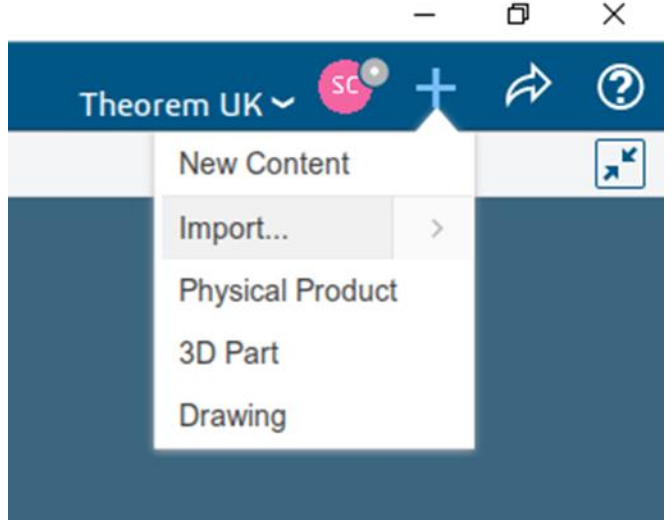

In the Import dialog box displayed, ensure the 'Format' is set to JT\_THEOREM (\*.jt/\*.plmxml/\*.stpx). Click on the folder icon next to the Filename field and choose the required JT file, then click OK to initiate the import to 3DExperience.

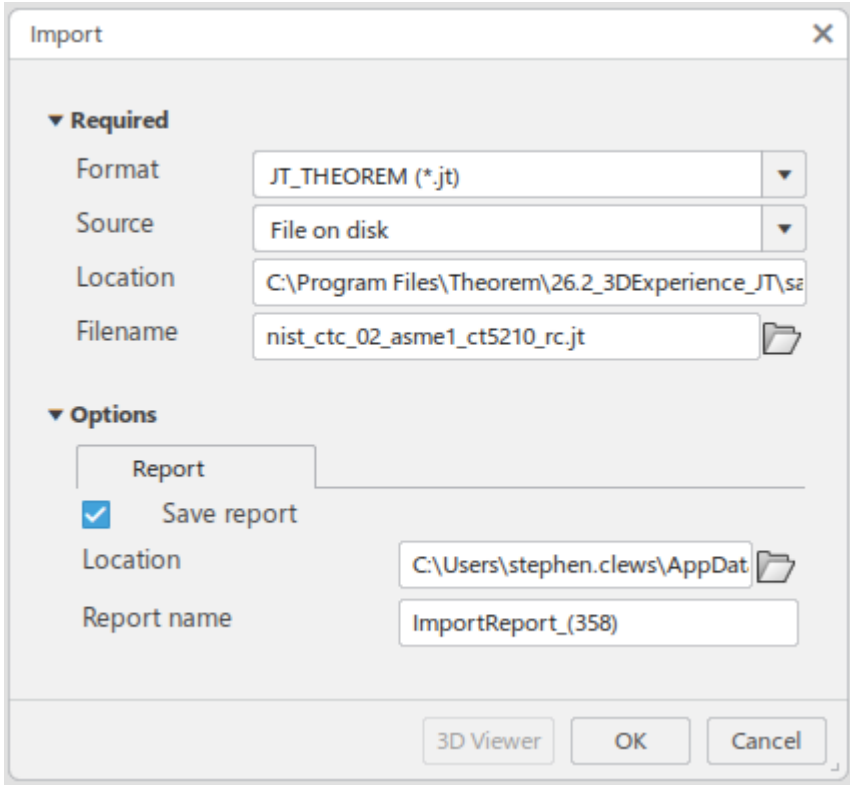

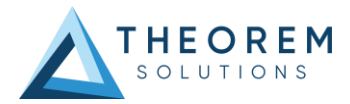

Import status of Succeeded displayed in Operation report window. Imported data saved into the 3DExperience database and opened into a new tab in the user's session.

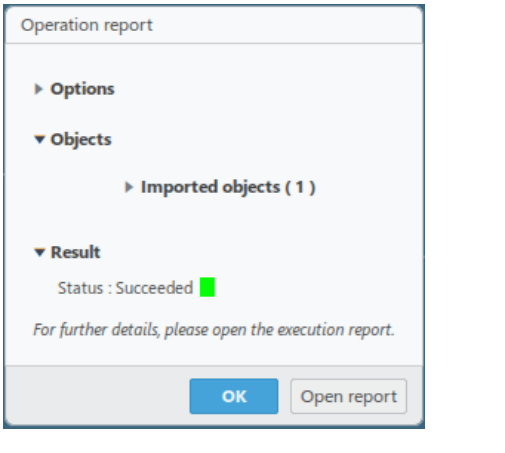

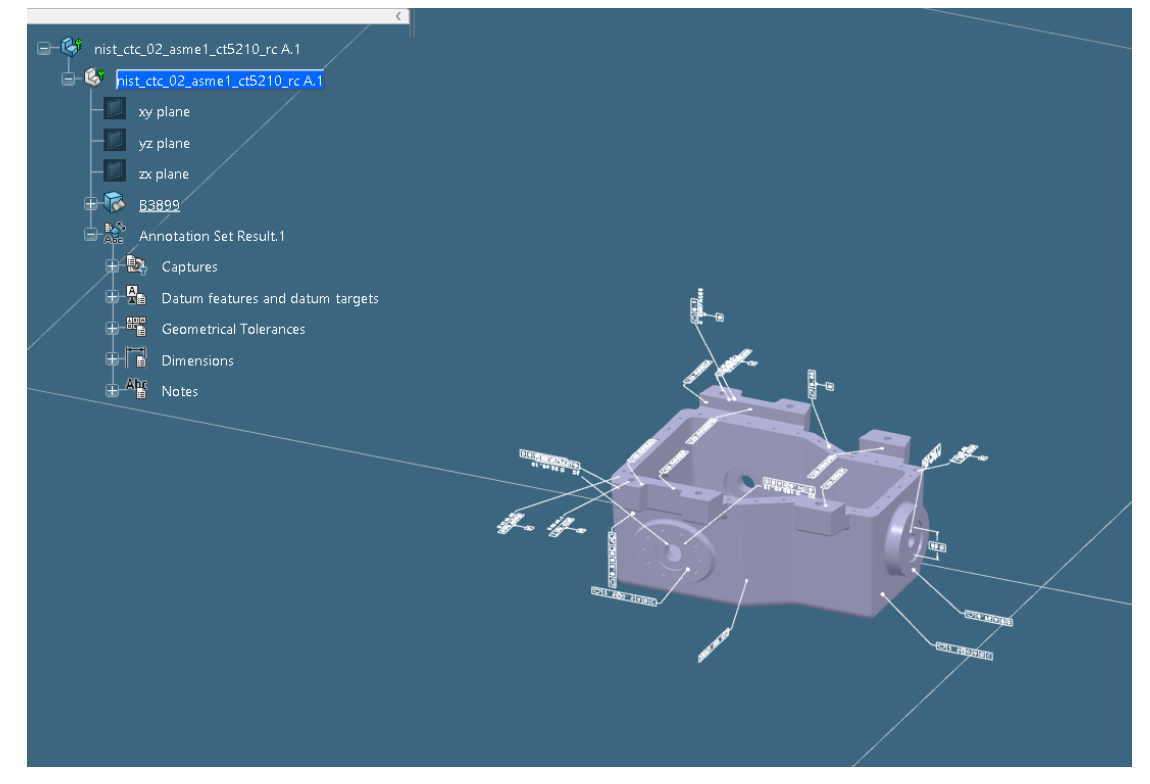

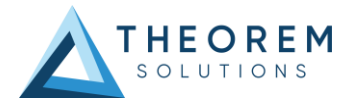

## <span id="page-13-0"></span>Theorem Interactive Conversion Settings

The 3DExperience interface does not currently require the user to apply any specific settings for the translation. There are some general settings that should be checked if required (e.g. for PMI conversion.) These are accessed through *Preferences>Legacy Preferences>General>Compatibility>External Native 3D Formats.*

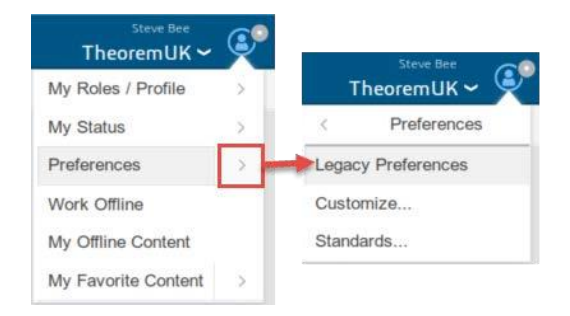

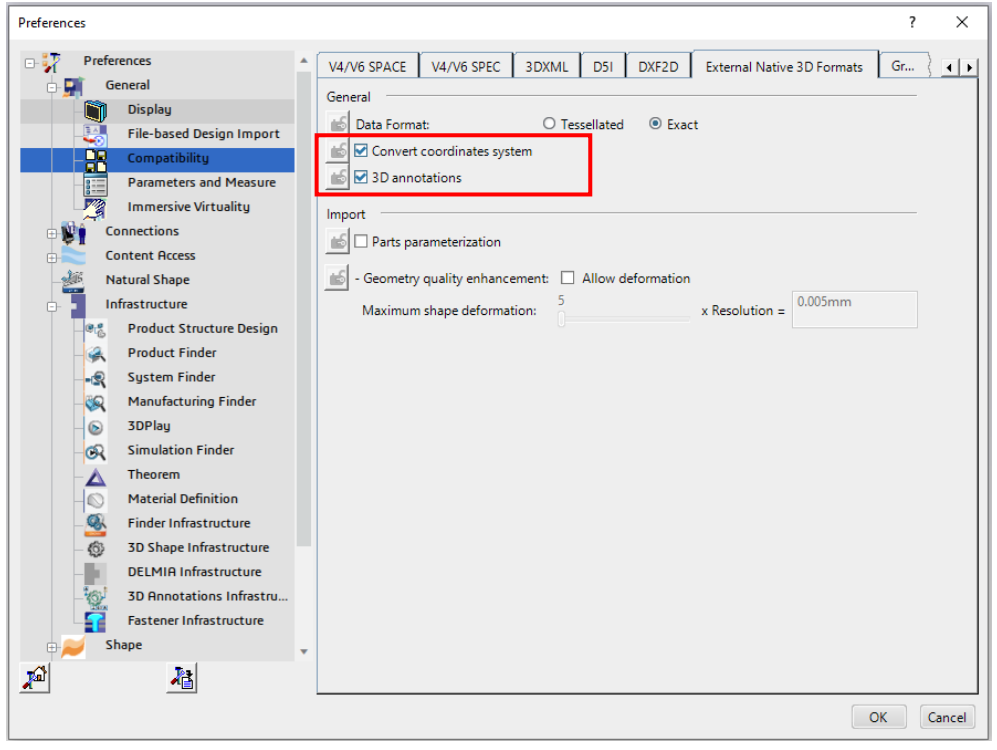

This page is a standard Dassault Page that sets the preferred mode of conversion (in this case Exact), and also the general options *'Convert coordinates system'* and *'3D annotations'*. Both of which are toggled on.

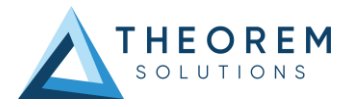

There are also some Theorem settings that can be applied. These are accessed through *Preferences>Legacy Preferences> Infrastructure>Theorem*

Two dedicated tabs under *'Theorem'* allow the user access to Theorem Configurations for importing from JT and exporting to JT. From this Panel, the user can select a predefined configuration or create a new configuration.

To create a new configuration, select the *'Launch Configuration Manager'* command.

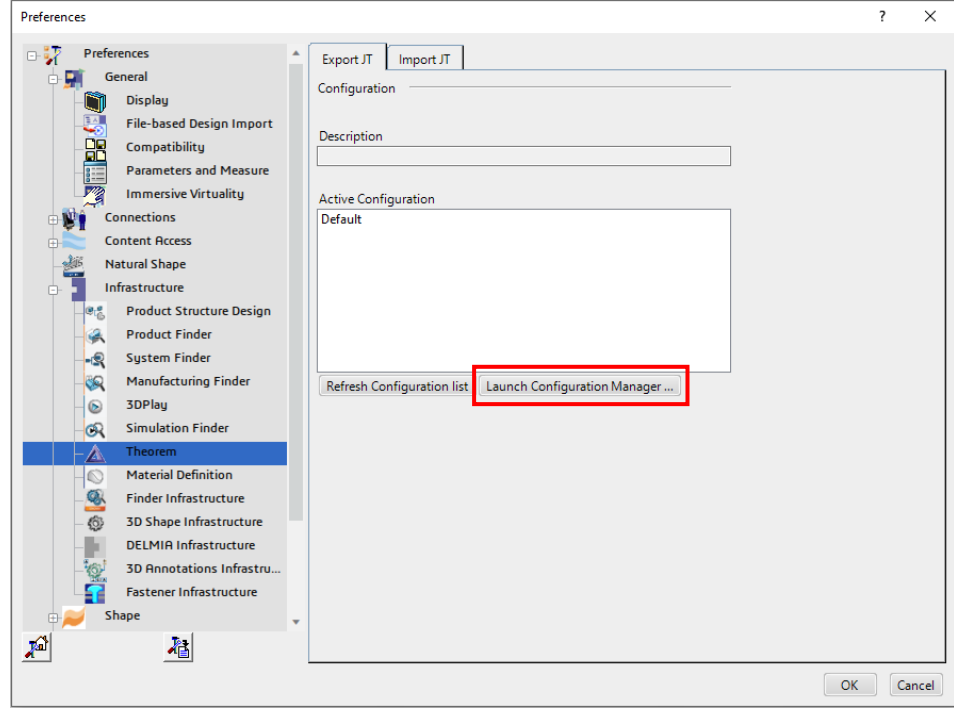

In the configuration manager window, select New, apply the relevant options, *(see Configuration Manager)*, then rename the configuration as required.

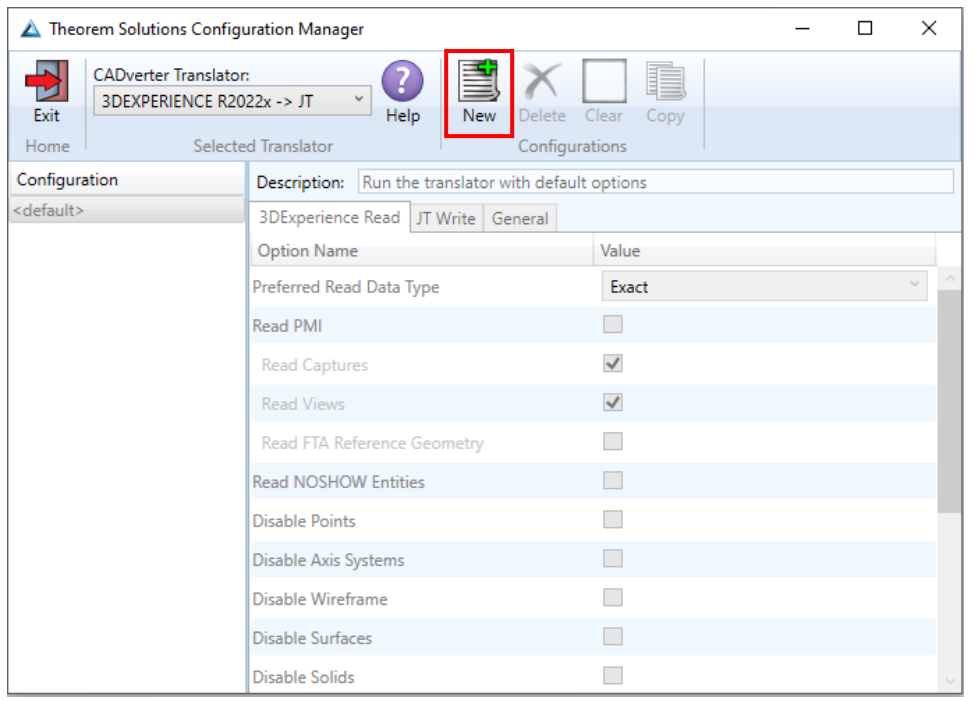

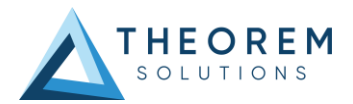

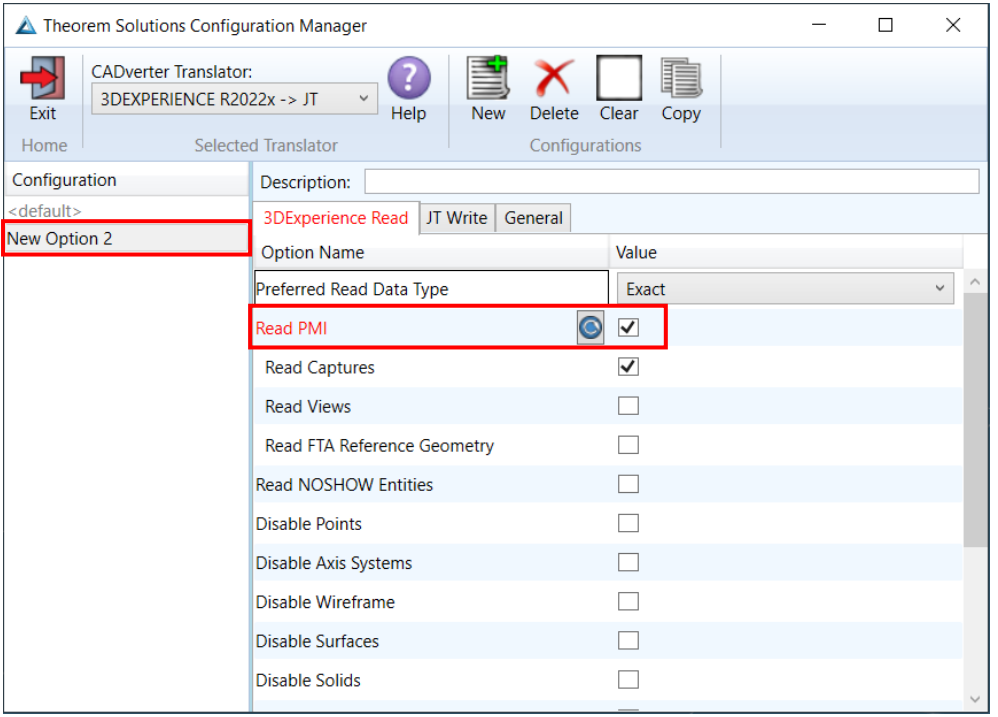

Any new configurations created will be displayed in the Active Configurations list once it has been refreshed. To do this select *'Refresh Configuration list'*

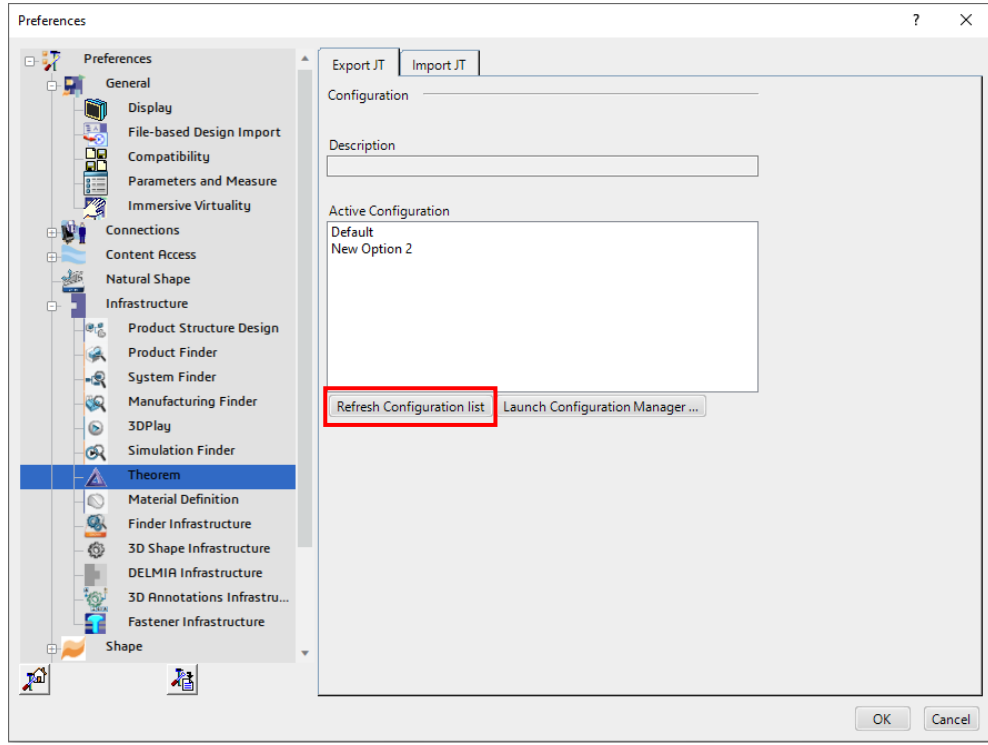

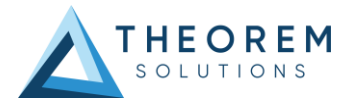

Select the required configuration to make it the active configuration. This will be highlighted in blue when selected.

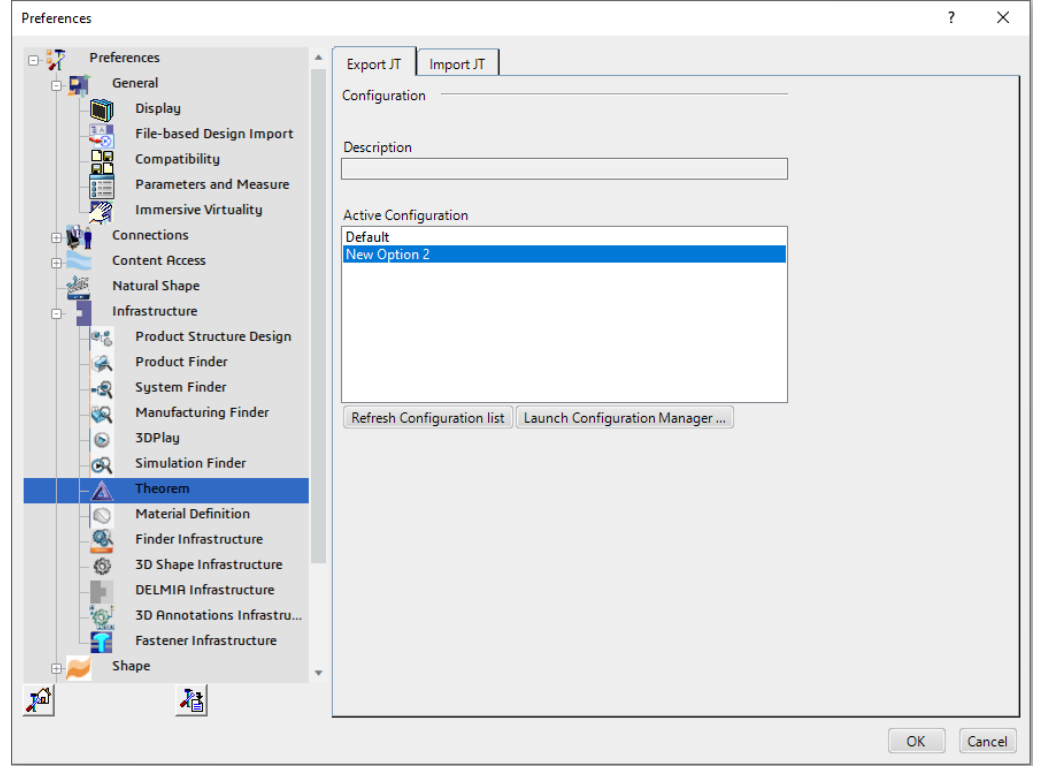

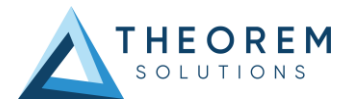

# <span id="page-17-0"></span>Configuration Manager

### <span id="page-17-1"></span>3DExperience to JT

### 3DExperience Read

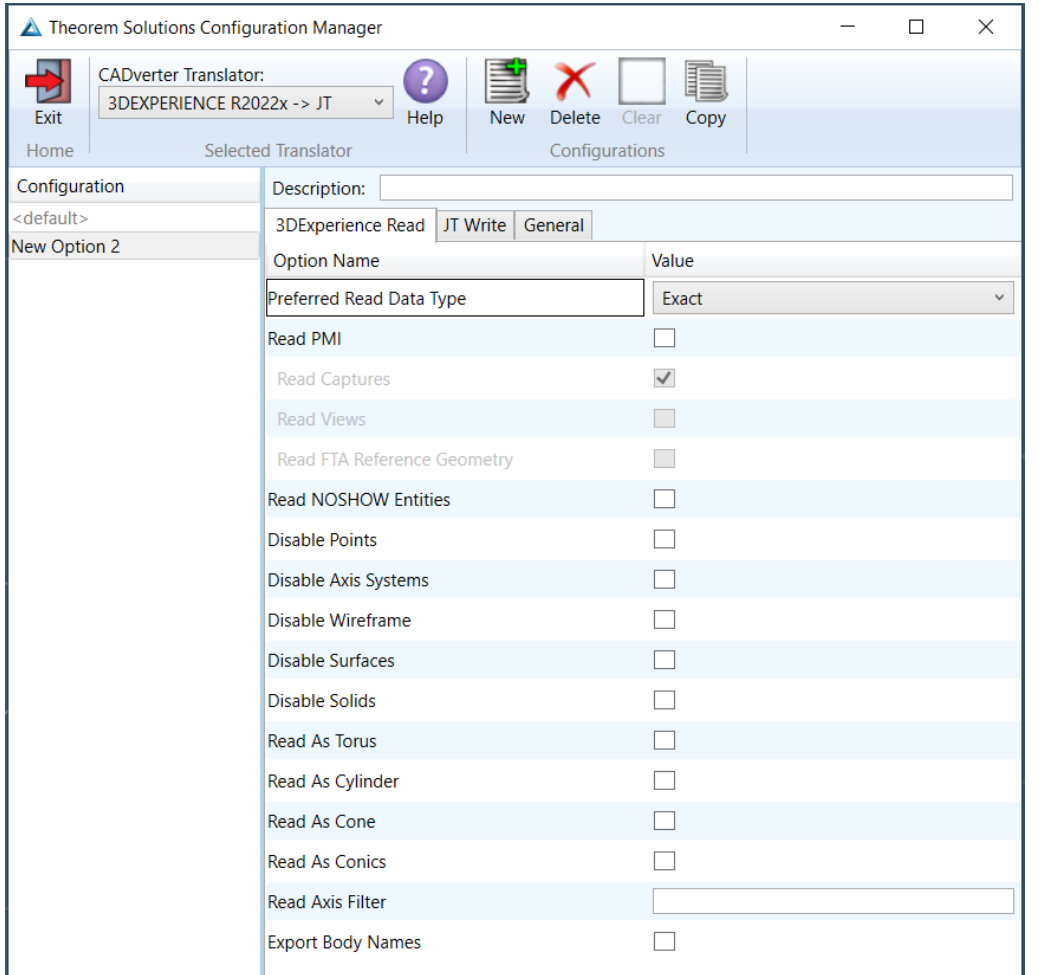

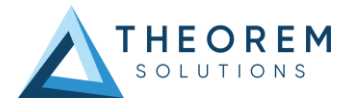

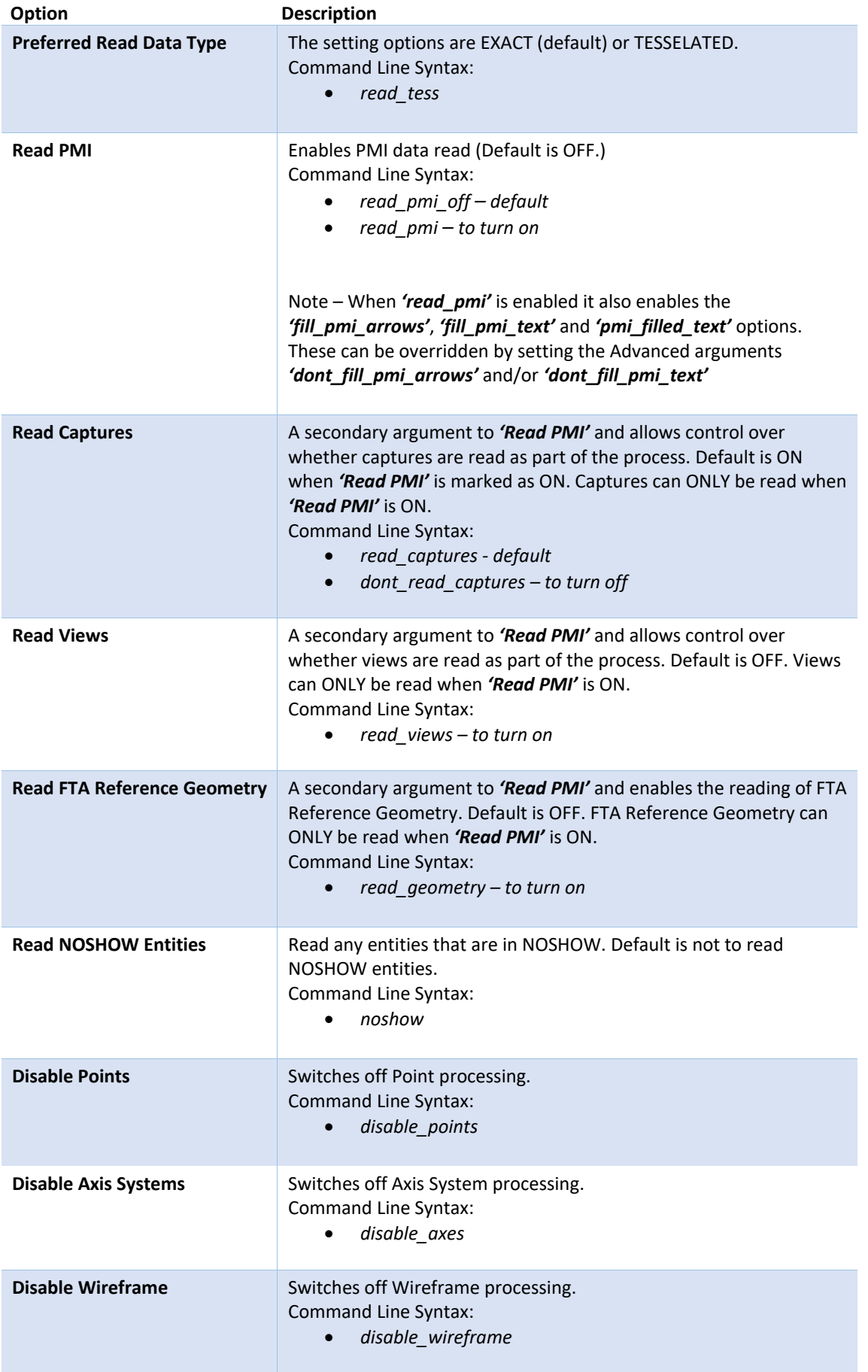

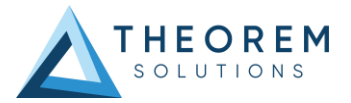

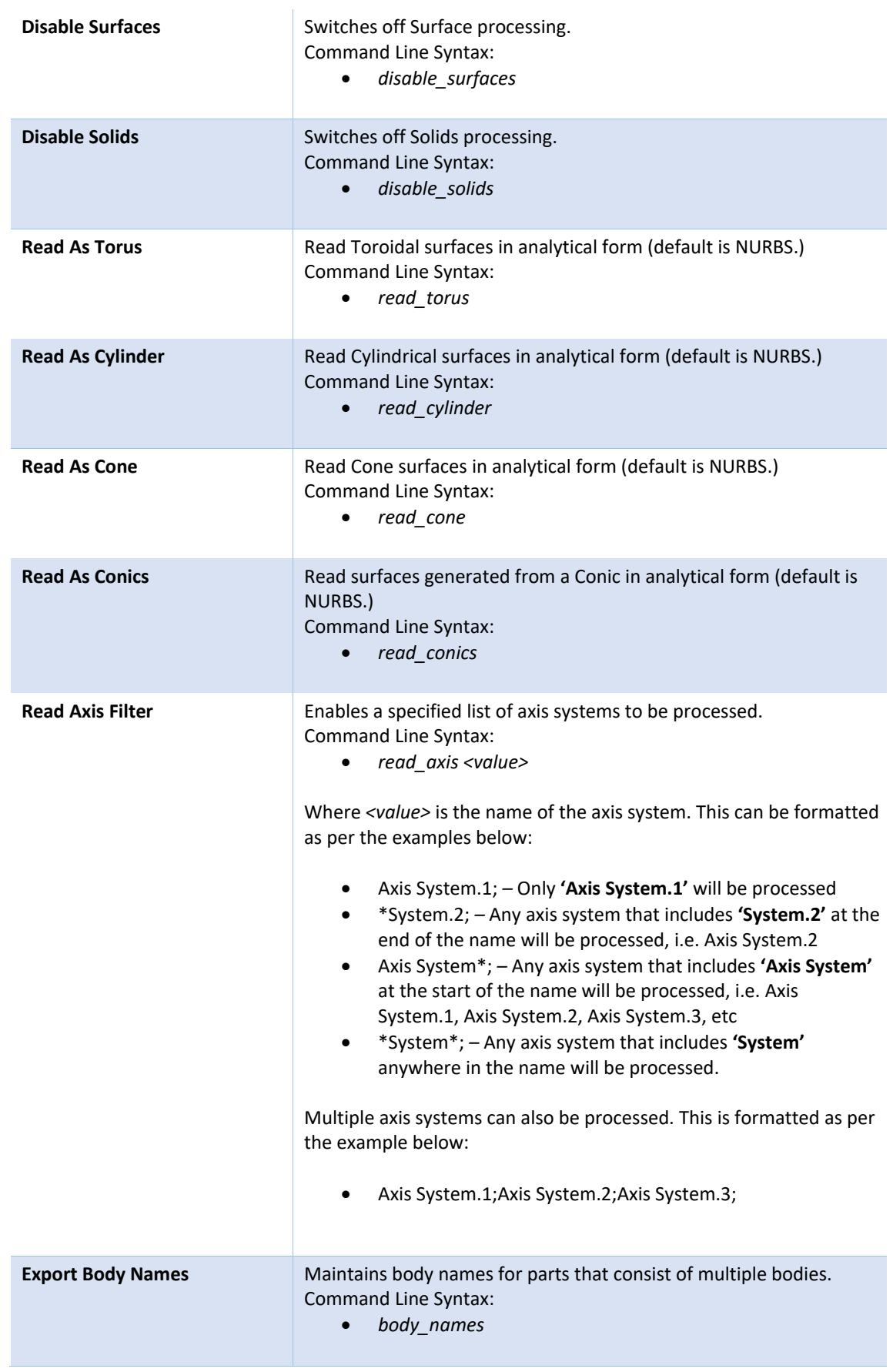

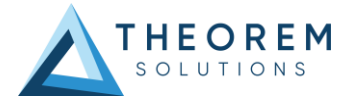

### JT Write

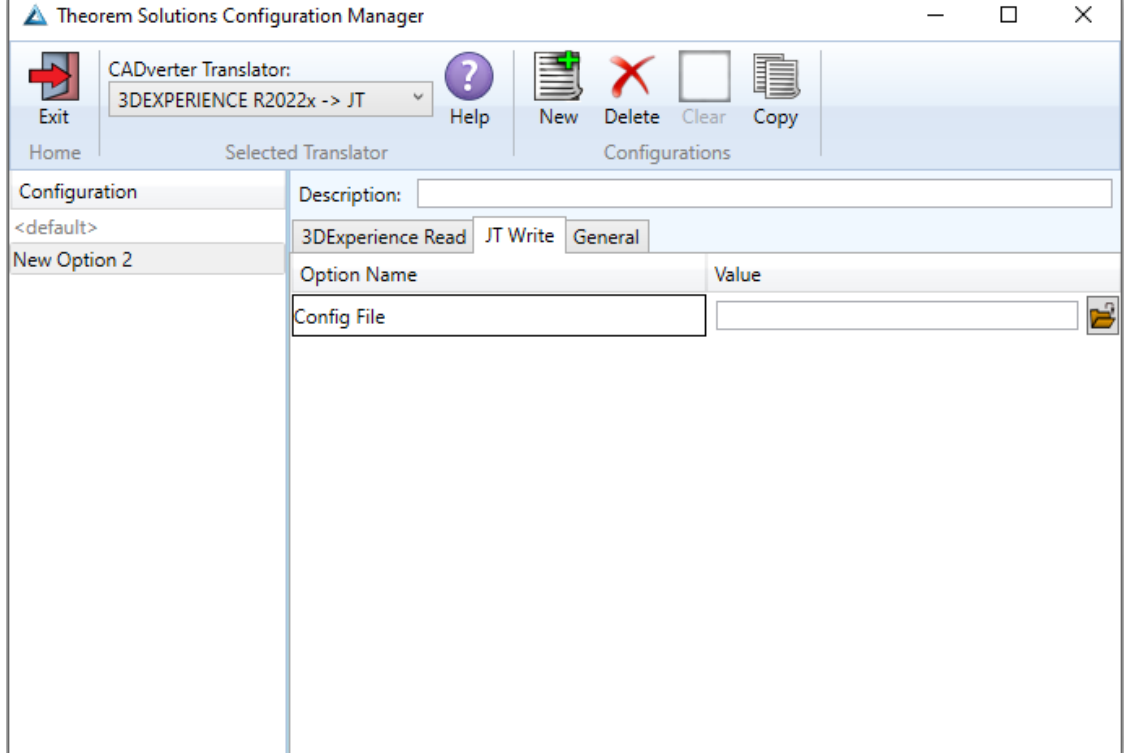

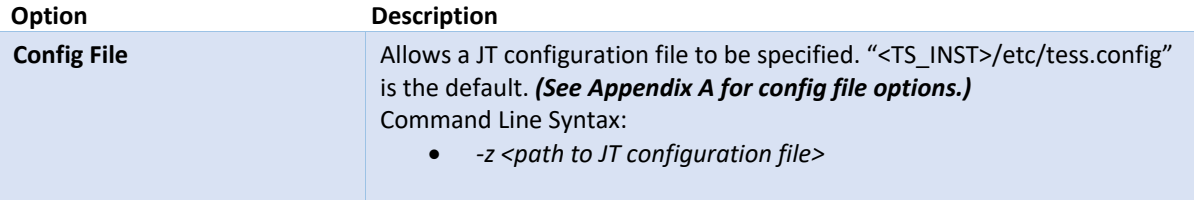

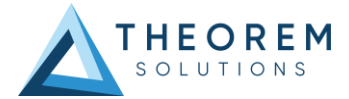

### General

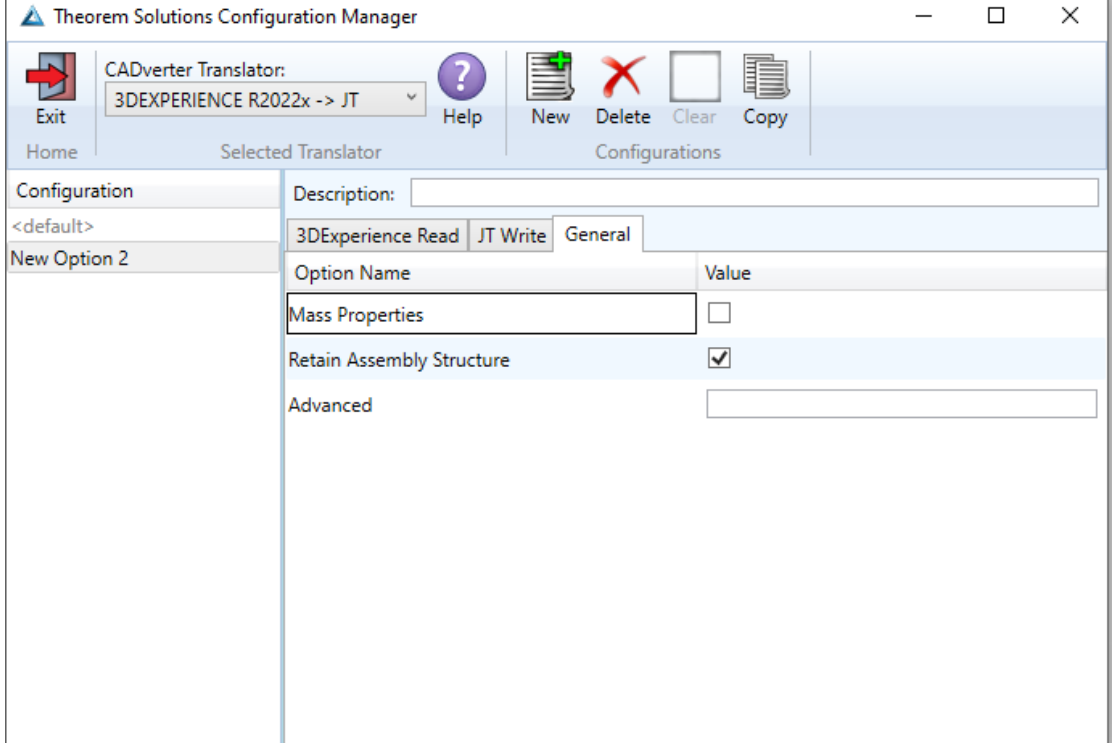

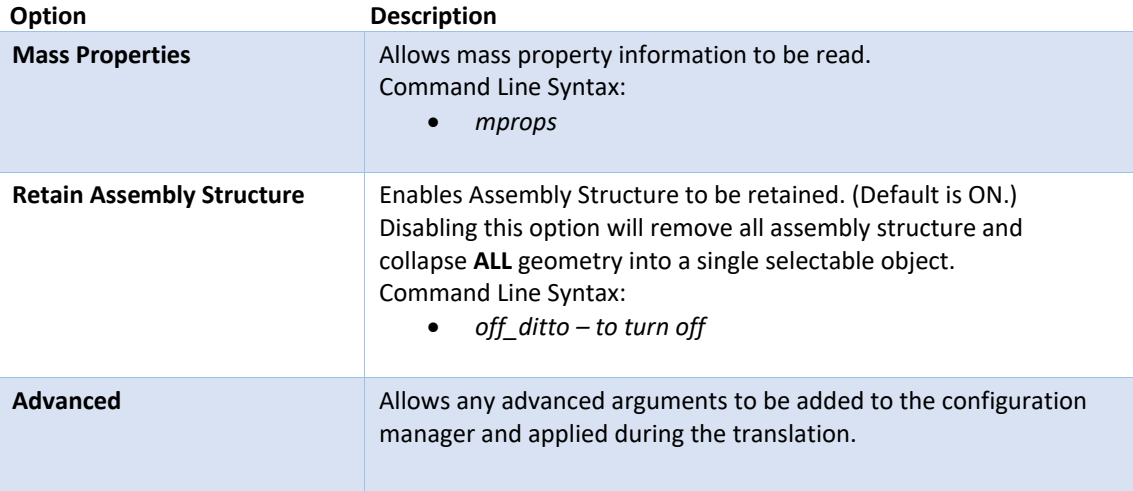

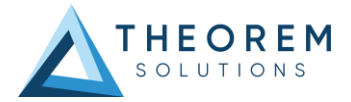

### <span id="page-22-0"></span>JT to 3DExperience

### JT Read

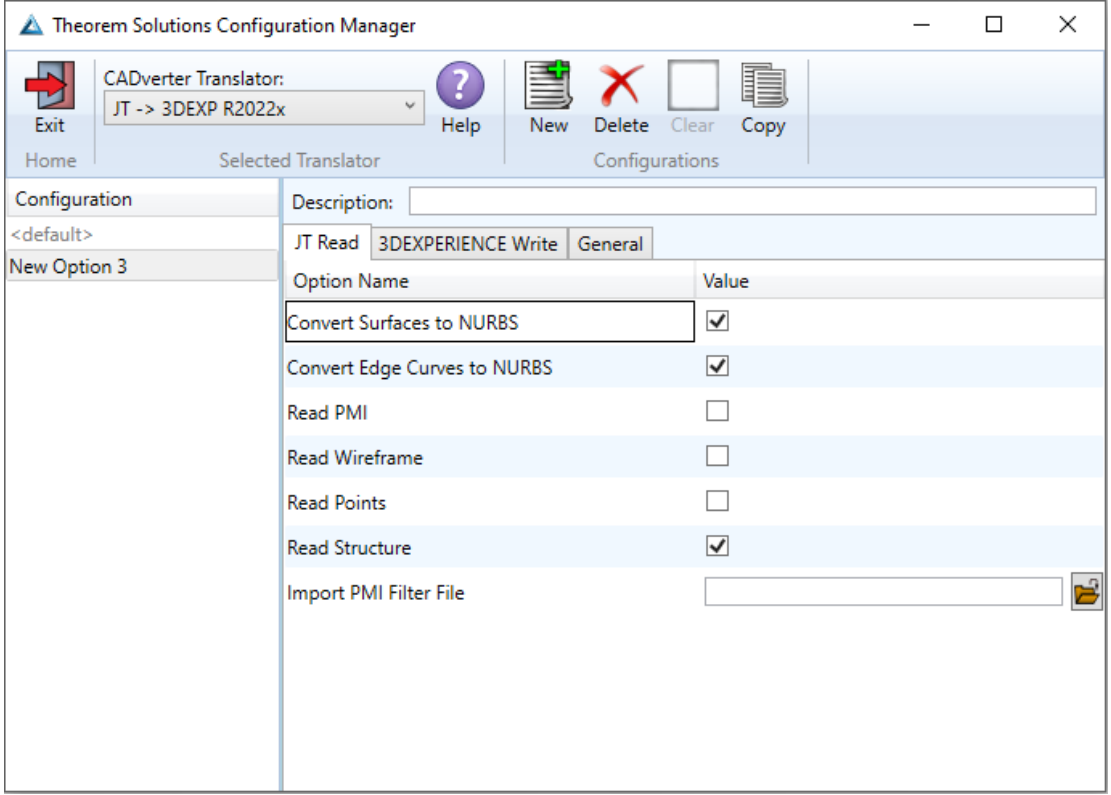

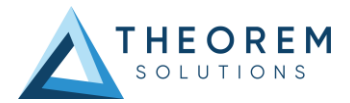

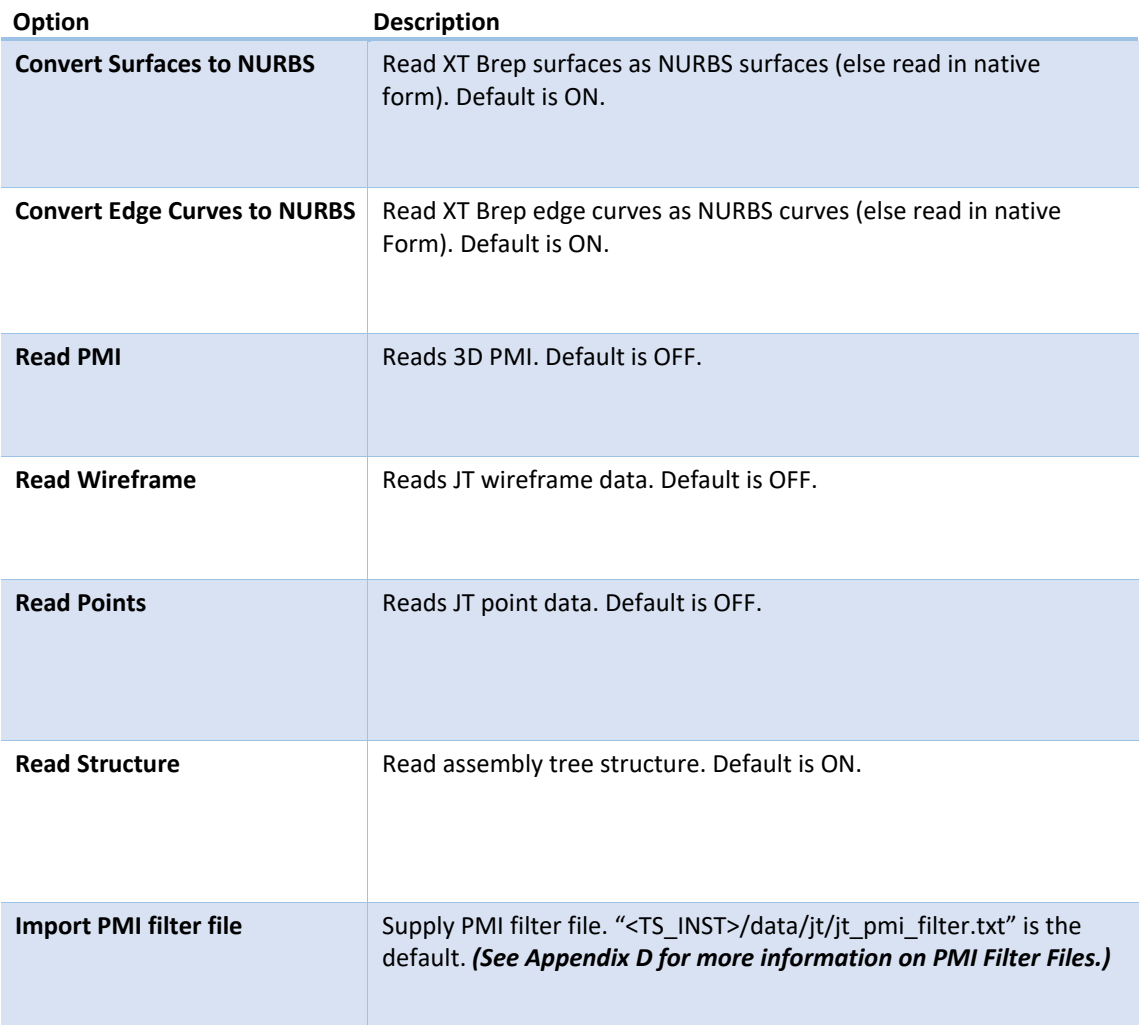

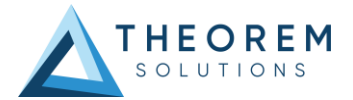

### 3DExperience Write

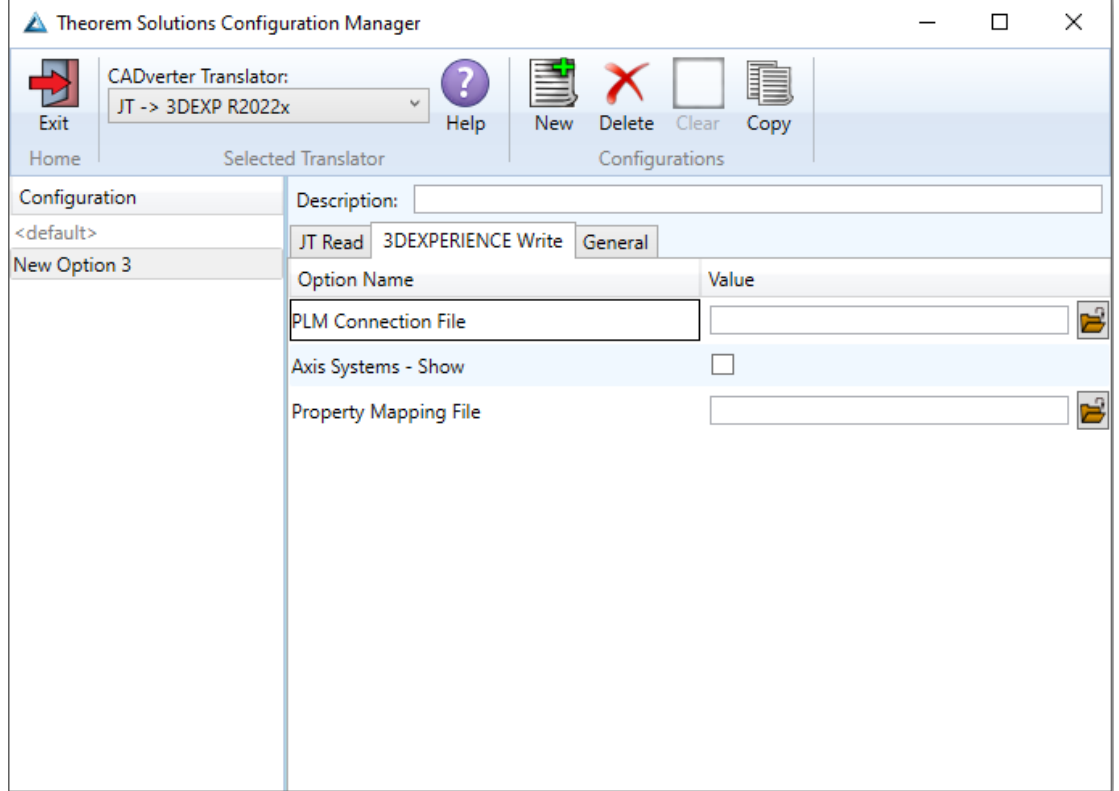

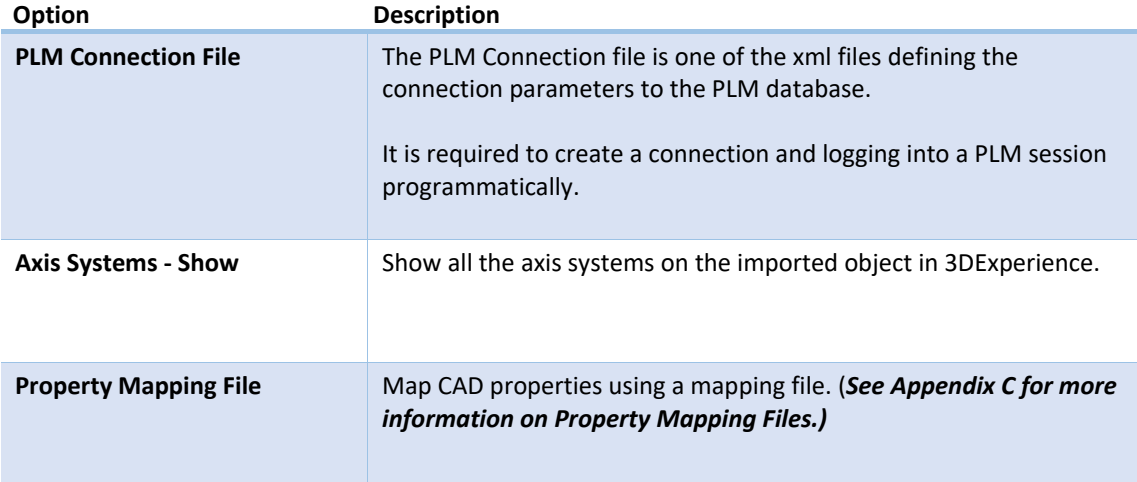

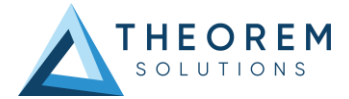

### General

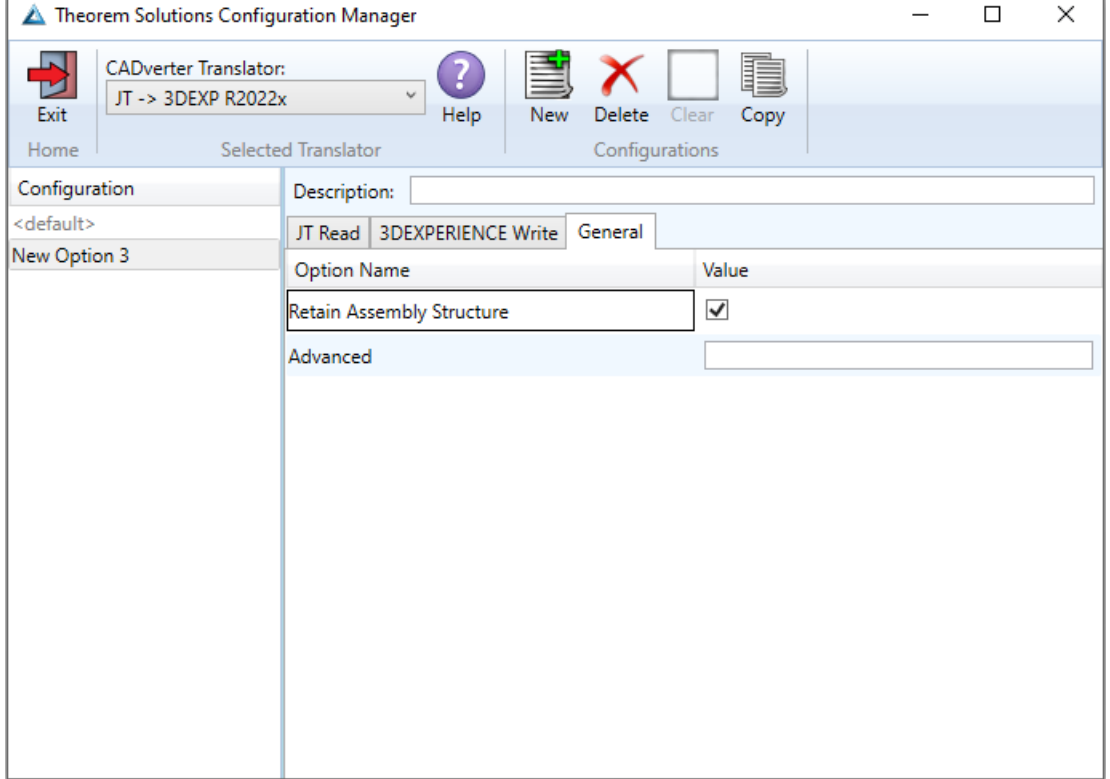

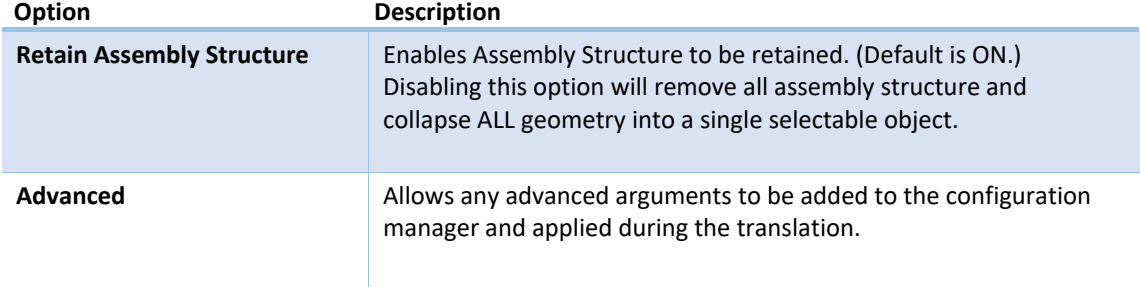

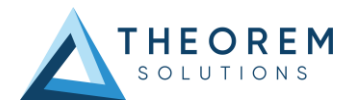

# <span id="page-26-0"></span>Translating in Batch using CATUtil – DataExchangePLMBatch

### <span id="page-26-1"></span>Launching DataExchangePLMBatch

The Dassault Systemes CATUtil Batch Monitor tool can be launched with the correct Theorem enabled environment using the scripts provided in the Translator installation at:

### *<installation\_directory>\bin\start\_CATUTIL\_Theorem\_Multi-CAD\_JT\_CATIAV6R<revision>.cmd*

(where *<revision>* should be substituted for the version of 3DExperience that you have installed – e.g. 2022x, 2023x, 2024x.)

It can also be started from the Tools>Utility workbench within an Interactive 3DExperience session.

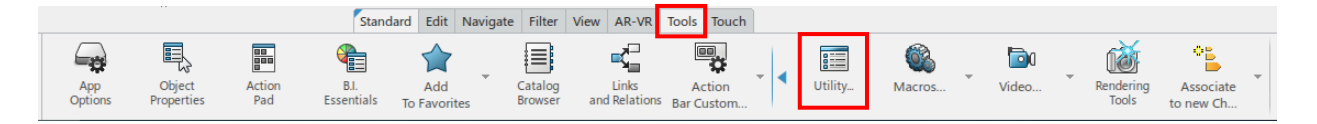

In some cases, it may be desirable to ignore the interactive settings while translating using DataExchangePLMBatch.

This can be achieved by setting the following variable in the Theorem CATEnv file:

#### *TS\_IGNORE\_JT\_CATSETTINGS=1*

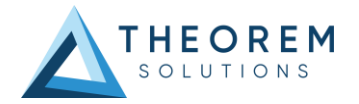

## <span id="page-27-0"></span>Batch Import from JT

Here is an example showing what is required in preparation for a JT file selection and batch import.

#### Double click on **DataExchangePLMBatch**.

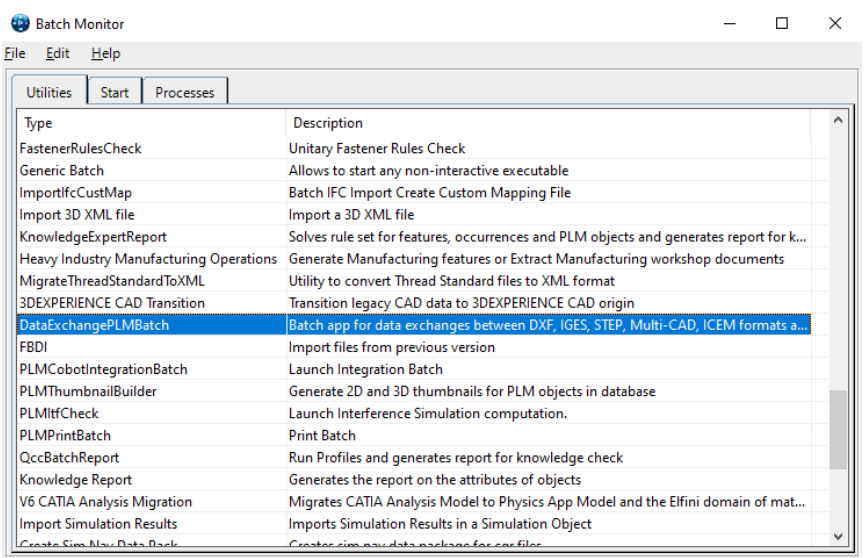

Ensure that *'Import'* is selected as the data exchange operation, *'JT\_THEOREM'* is selected as the usage and *'jt', 'plmxml' or 'stpx'* is selected as the extension.

To add the required products for the batch import, select the 3DVIA – Live File Connector Object Search icon, next to the Object Selection field.

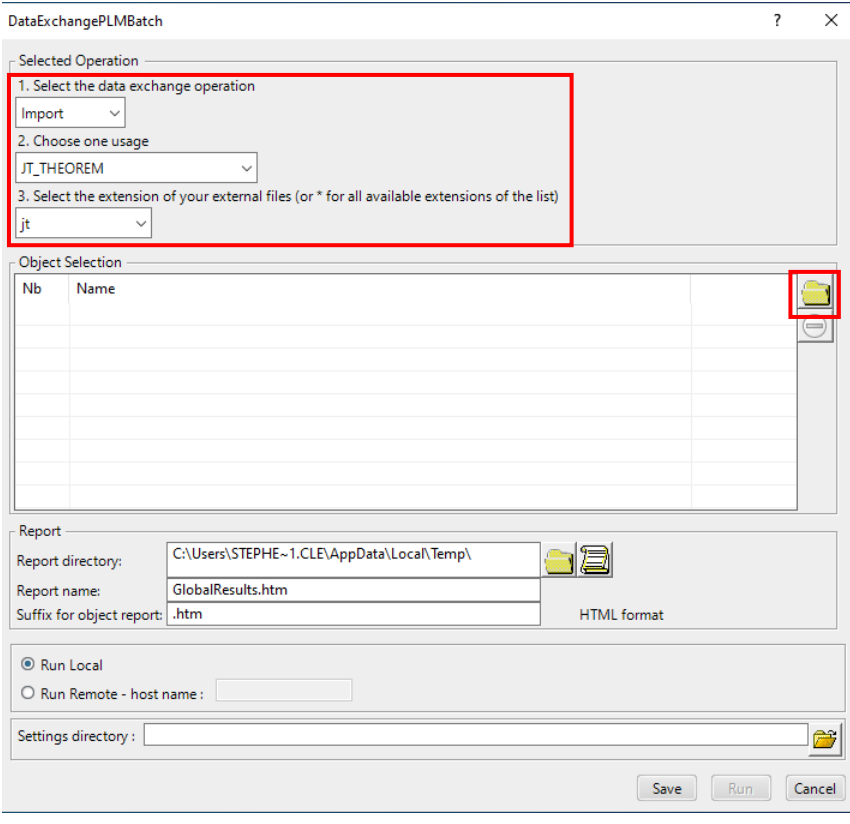

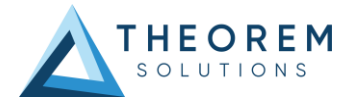

In the subsequent window displayed, add the products by clicking on Member and selecting the required JT files.

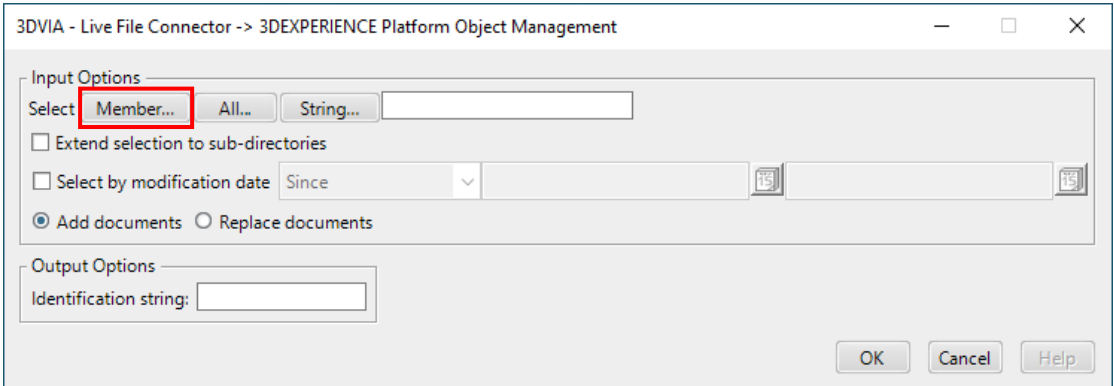

These will then be added to the Object Selection field.

Click Run to initiate the Batch Import.

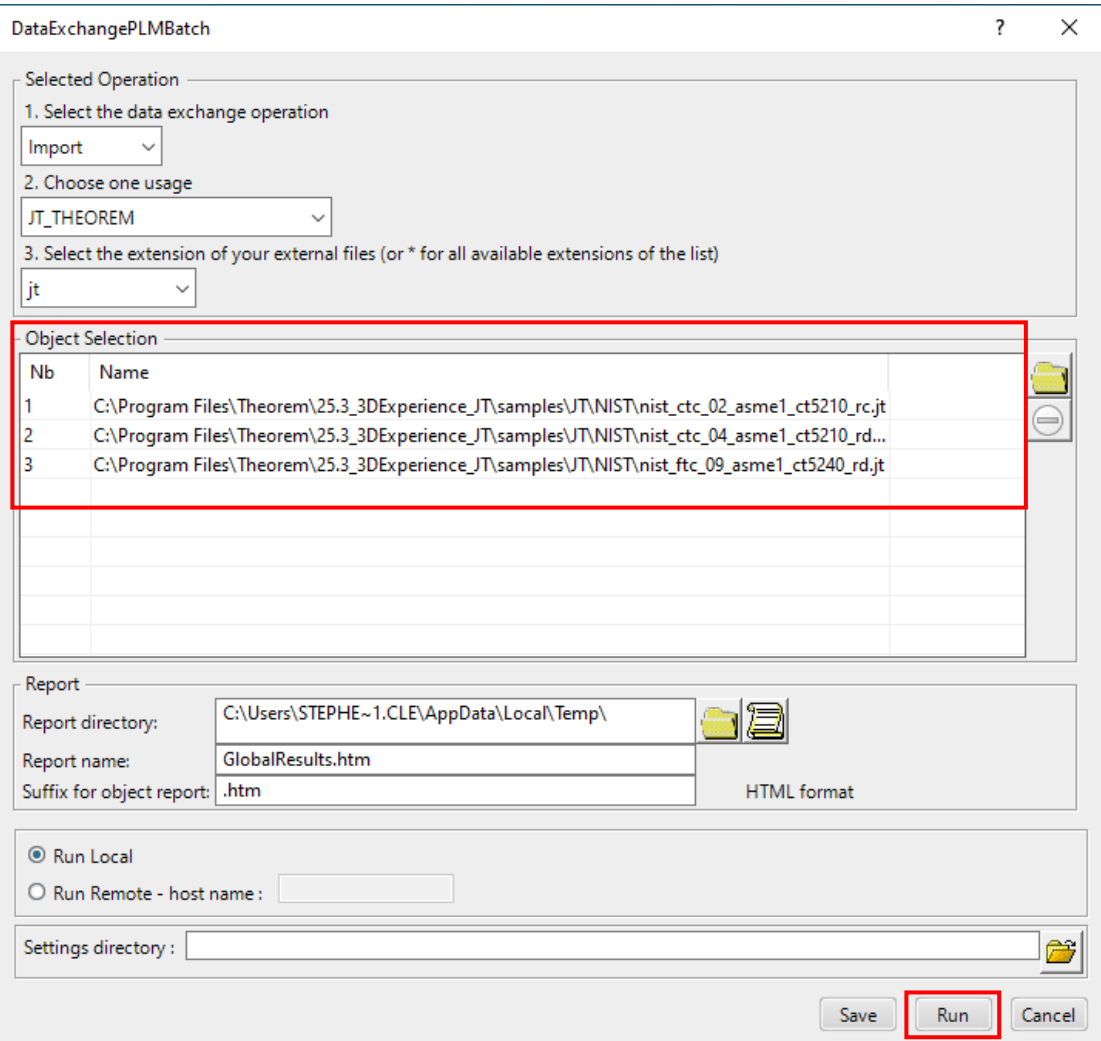

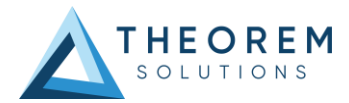

### Imported data saved into the 3DExperience database.

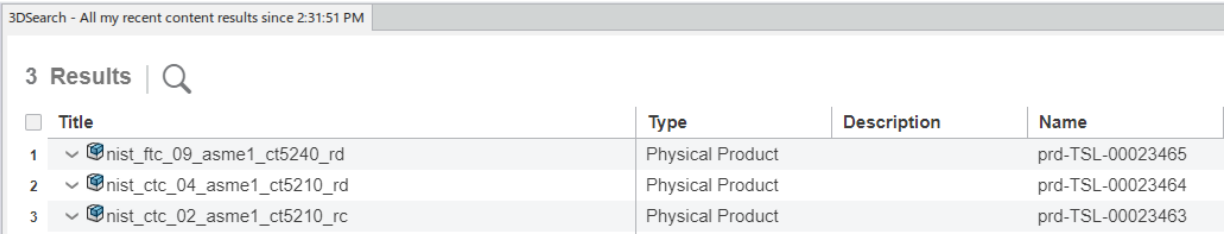

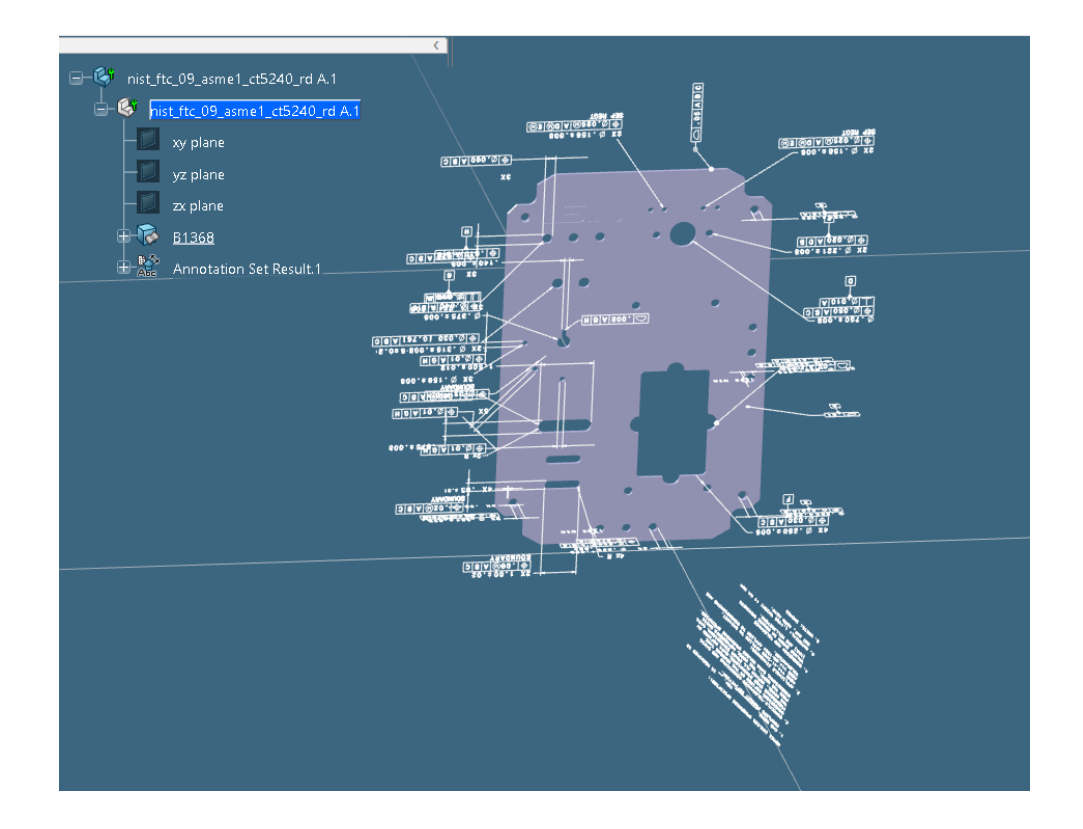

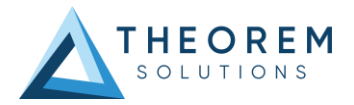

## <span id="page-30-0"></span>Batch Export to JT

Here is an example showing what is required in preparation for a 3DExperience database selection and batch export.

#### Double click on **DataExchangePLMBatch**.

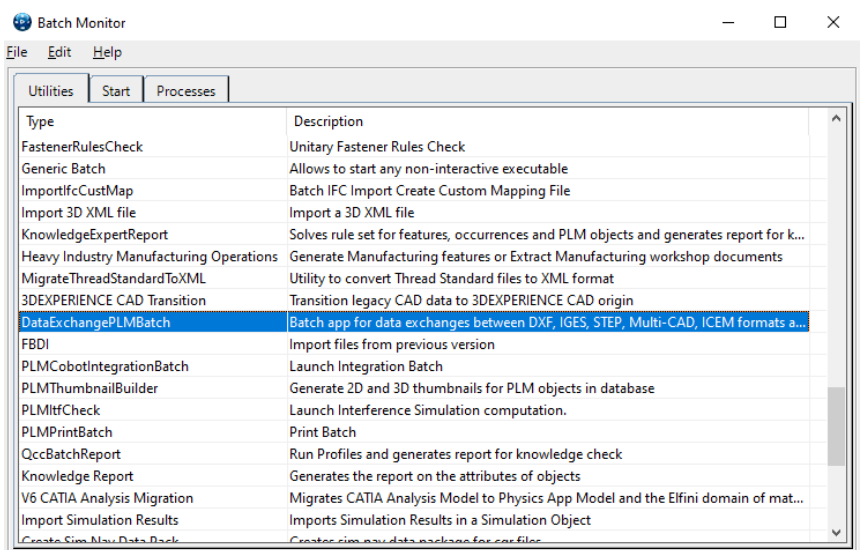

Ensure that *'Export'* is selected as the data exchange operation, *'JT\_THEOREM'* is selected as the usage and *'jt', 'plmxml' or 'stpx'* is selected as the extension.

To add the required products for the batch export, select the 3DExperience Platform Object Search icon.

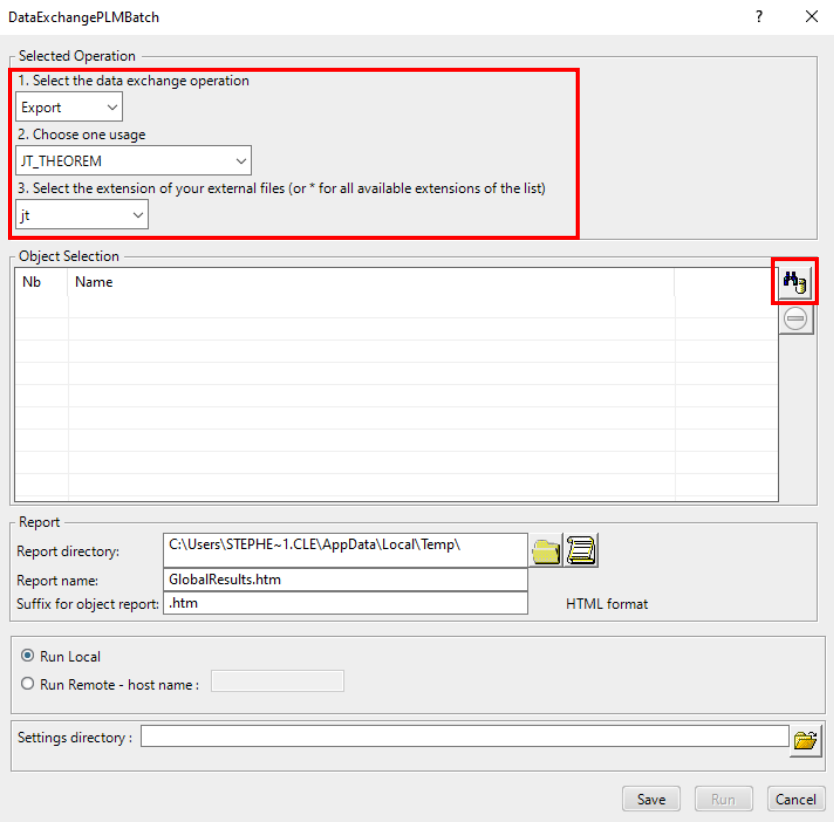

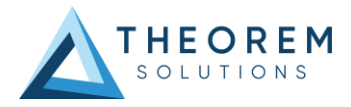

In the subsequent window displayed, add the required products using the correct attribute, operator and value ensuring that the correct object type has been selected. (E.g. Physical Product). Where required use an Asterix in the value field to identify multiple parts or assemblies.

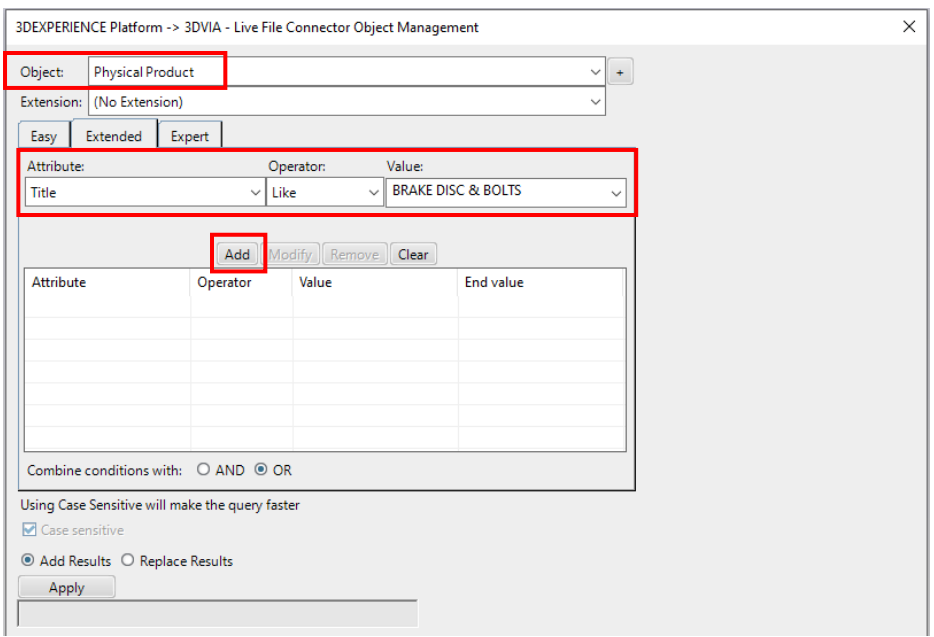

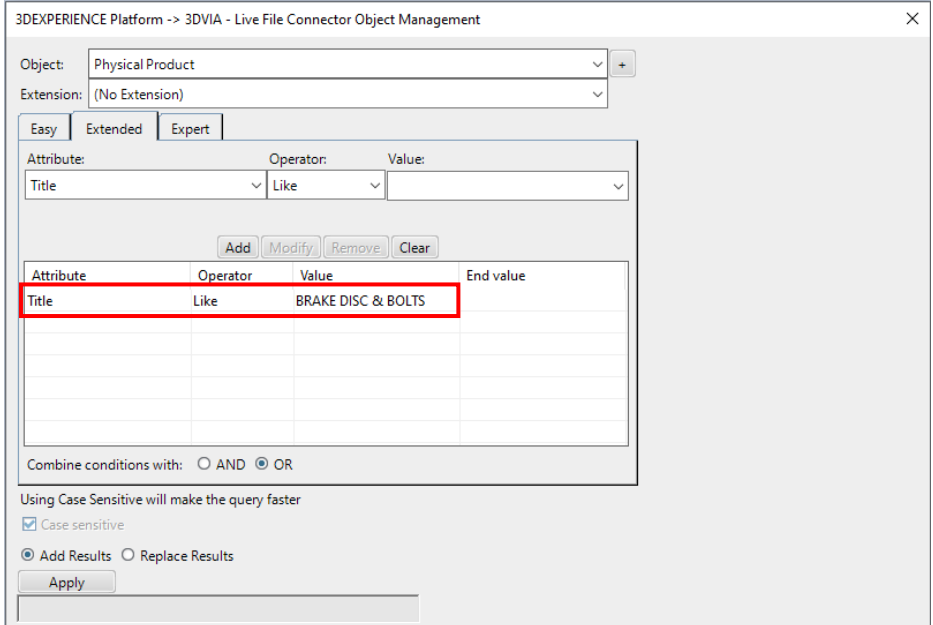

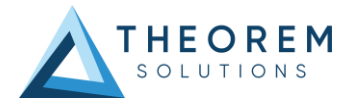

For multiple products ensure that the **OR** condition has been selected.

Select Add results and click Apply to add the list of products to the Object Selection field.

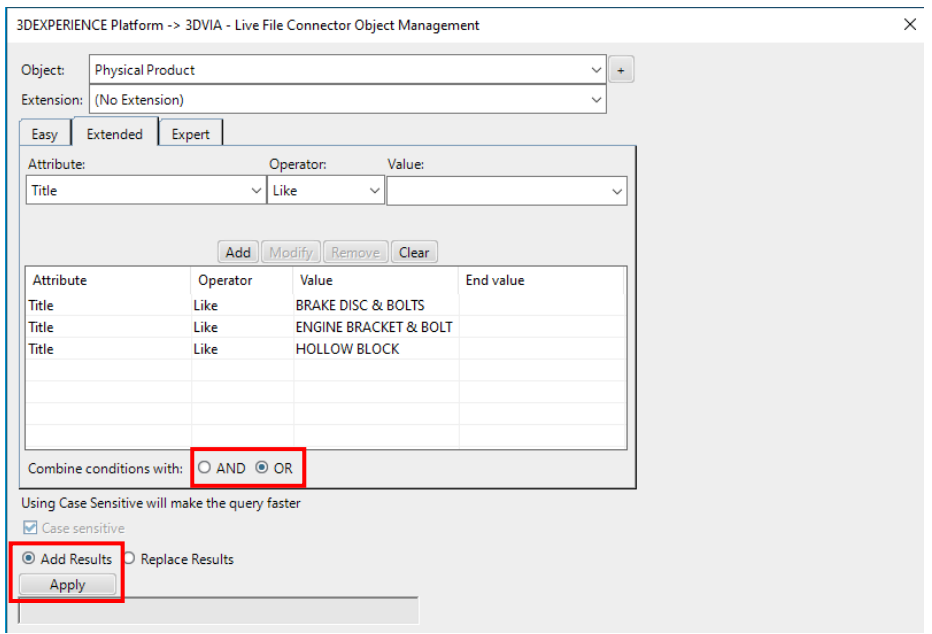

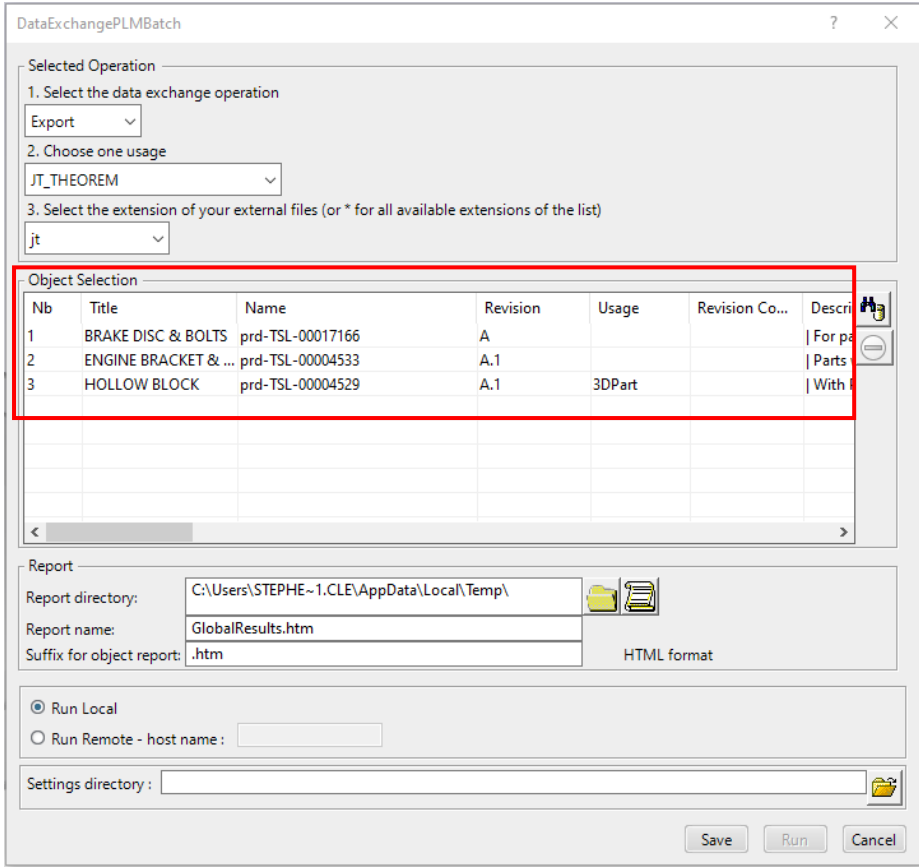

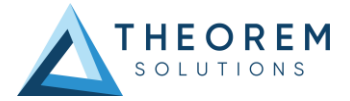

To change the location where both the report and the JT files will be saved, select the incon next to the Report directory field, then select the required directory.

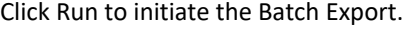

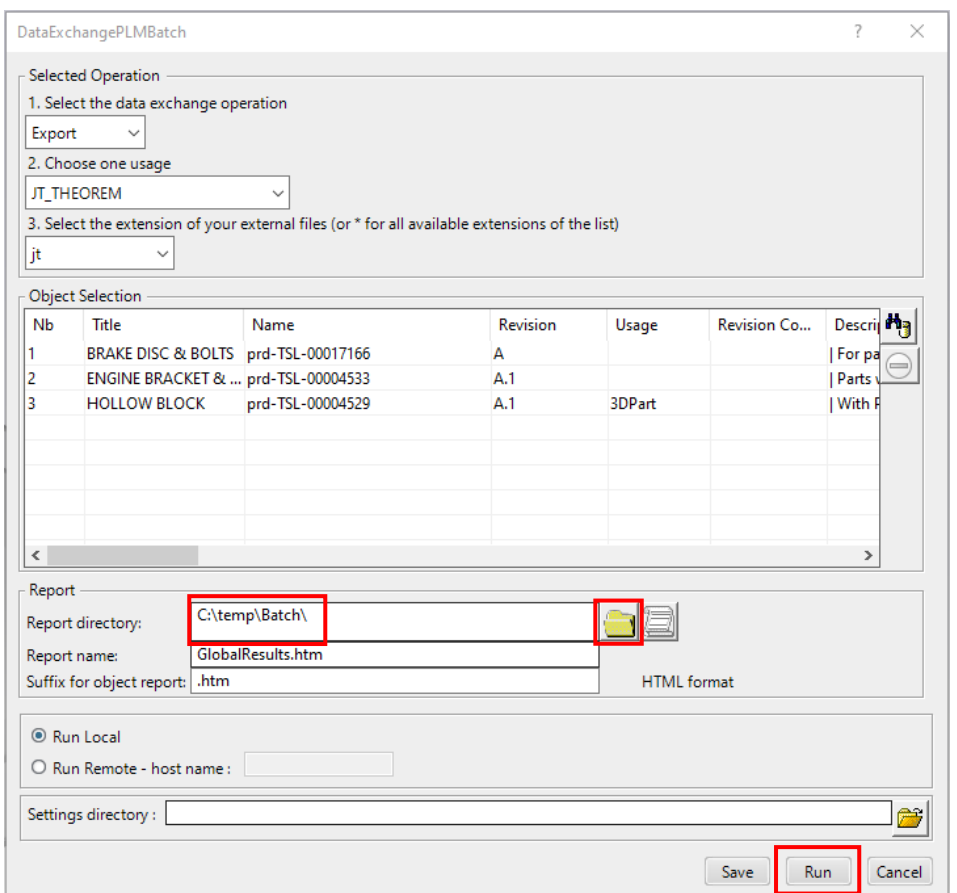

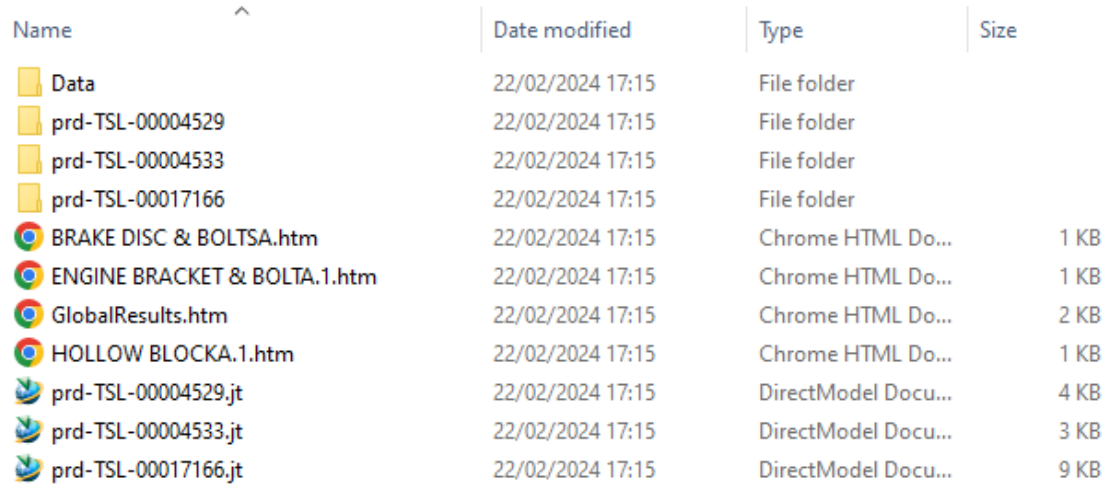

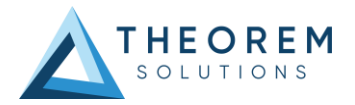

## <span id="page-34-0"></span>Running a Saved Batch File

It is also possible to run a saved batch file on the command line. To do this click **Save** instead of Run in the DataExchangePLMBatch window.

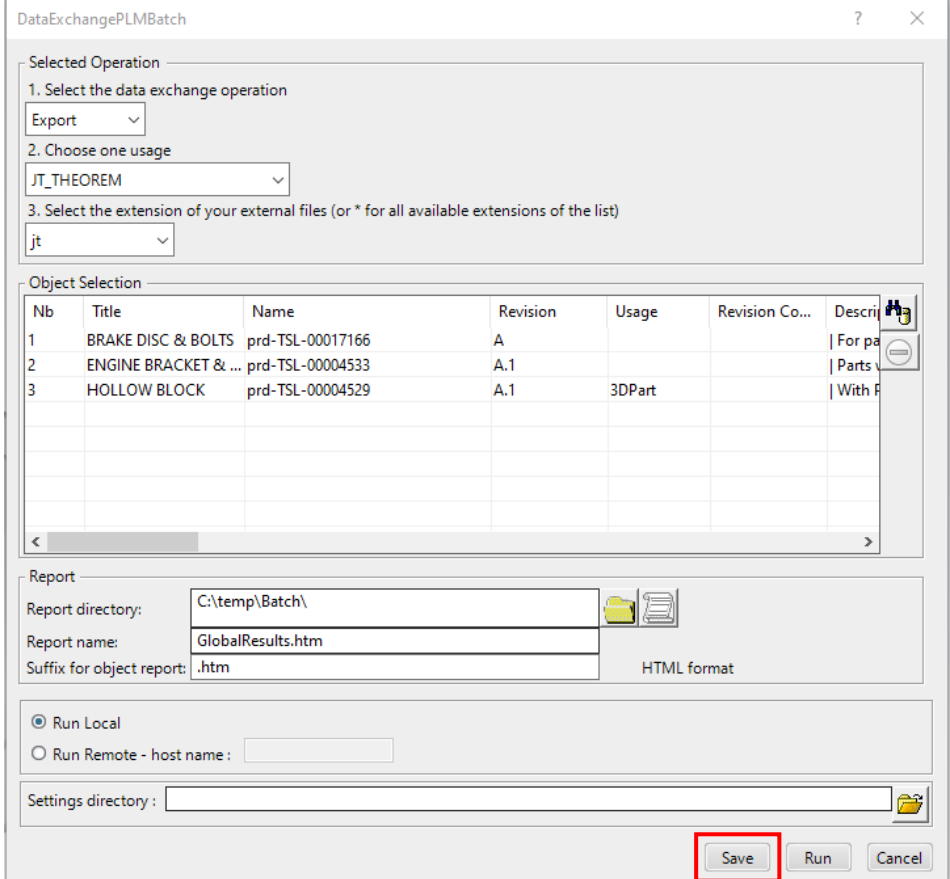

Enter a file name, select the required directory where the batch file will be saved, then click Save.

In order to run a saved batch file on the command line the following is required:

### *<3DExperience Install>\3DExperience\<B###>\win\_b64\code\bin\CATSTART.exe -run "CATBatchStarter -input <input\_file>" -direnv "<TS\_INST>\B###\win\_b64\CATEnv" -env <env\_file>*

Where <3DExperience Install> is your 3DExperience Installation directory. Where <B###> is your version of 3DExperience, i.e. B424. Where <TS\_INST> is the Theorem Solutions software installation directory.

Please note that quotation marks will be required around the CATBatchStarter -input <input\_file> command.

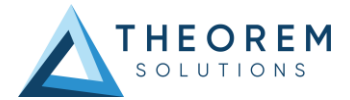

#### **<input\_file>**

Is the saved batch file. This will be in an XML file format.

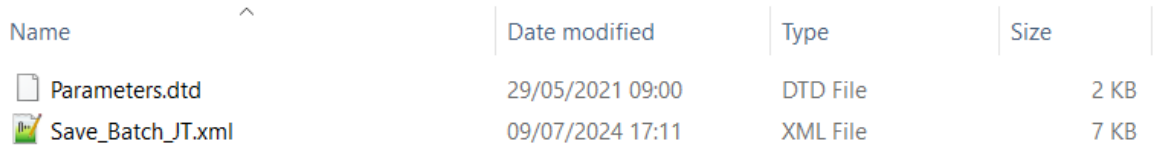

### **<env\_file>**

Is the Theorem environment file. Only the file is required and the .txt file extension should be removed when added to the command.

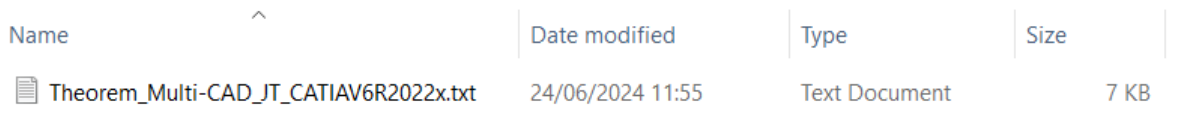

C:\Users\stephen.clews>C:\cad\_apps\3DExperience\B424\win\_b64\code\bin\CATSTART.exe -run ' CATBatchStarter -input C:\temp\Batch\Save\_Batch\_JT.xml" -direnv "C:\Program Files\Theorem<br>\27.0\_3DExperience\_JT\B424\win\_b64\CATEnv" -env Theorem\_Multi-CAD\_JT\_CATIAV6R2022x

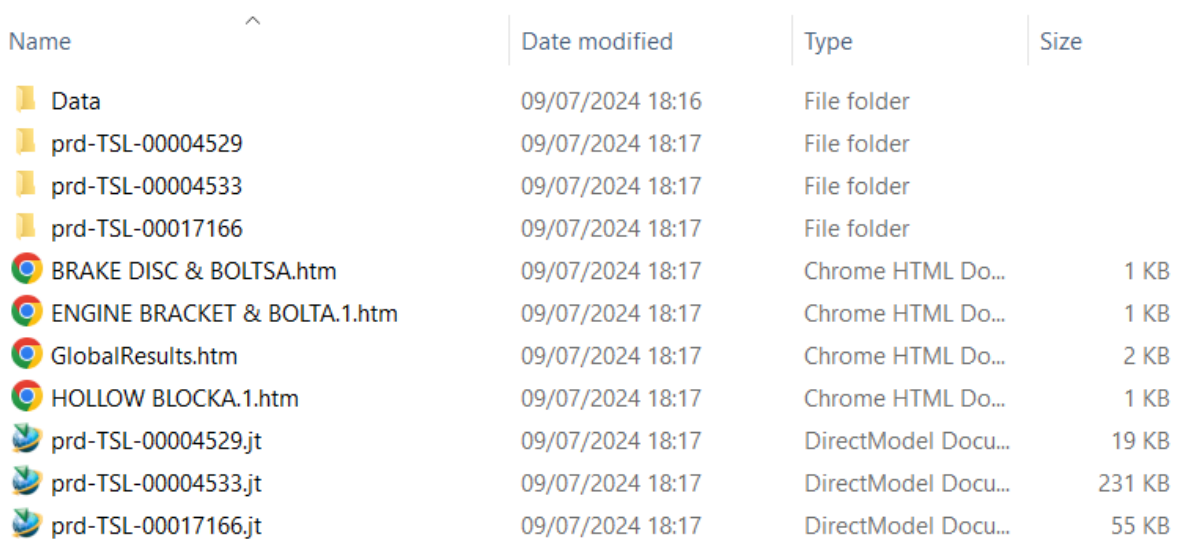

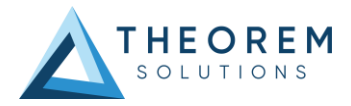

## <span id="page-36-0"></span>Changing the Options Selected for a Batch Export / Import

The default options selected for a batch export and import can be modified within the **xcad\_jt\_opts.txt** file and **jt\_xcad\_opts.txt** file respectively. Both files are available in the following location.

### *<installation\_directory>\data\jt*

Within the **xcad\_jt\_opts.txt** file a number of arguments are displayed, these include common arguments such as read\_pmi, disable\_points, disable\_wireframe and disable\_axes which are all turned off by default. If an argument has the character (!) at the start of the line then this means that the argument is turned off.

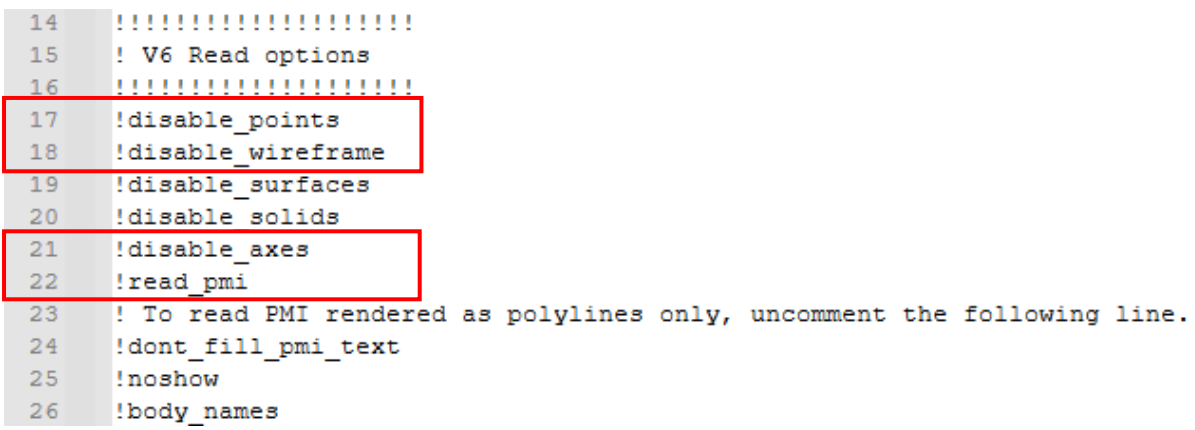

To turn on a particular argument remove the (!) character from that particular line. Consequently to turn off an argument add the (!) character to the start of the line. Please note that the user will need to be in administrator mode in order to make the change.

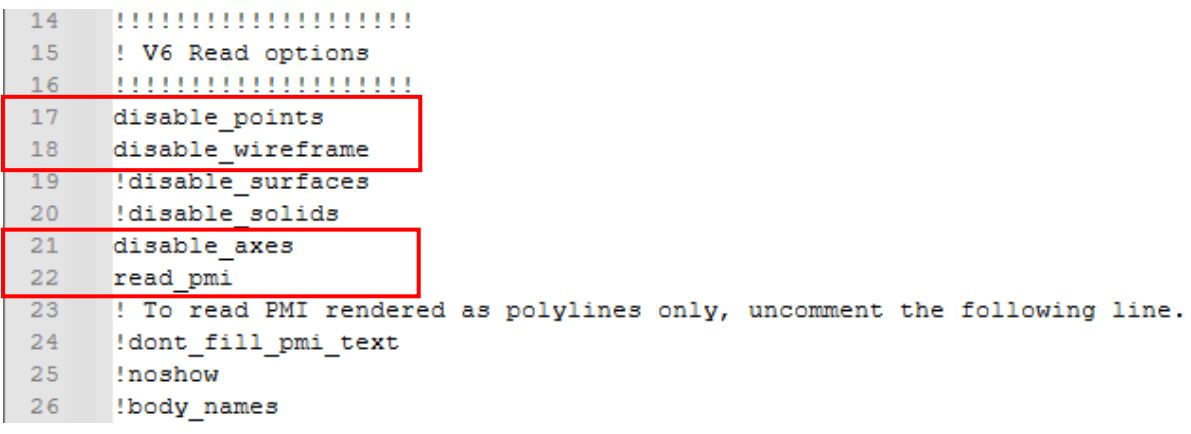

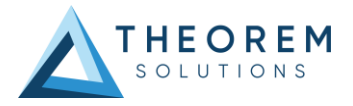

Within the **jt\_xcad\_opts.txt** file a number of arguments are also displayed, these include read\_points, read wire frame and show axis system which are all turned off by default. If an argument has the character (\*) at the start of the line then this means that the argument is turned off.

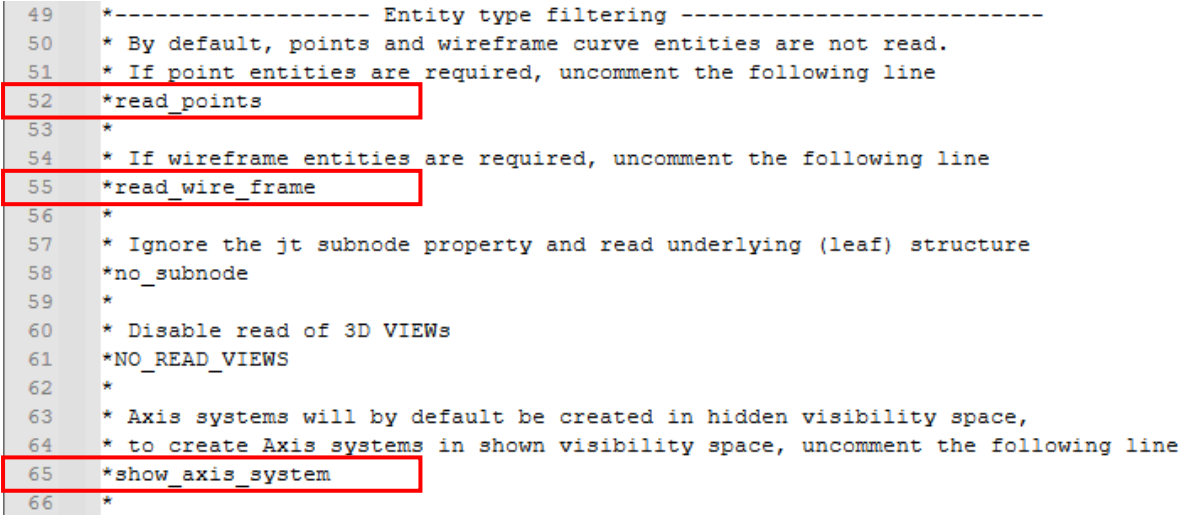

Once again, to turn on a particular argument remove the (\*) character from that particular line. Consequently to turn off an argument add the (\*) character to the start of the line. Please note that the user will need to be in administrator mode in order to make the change.

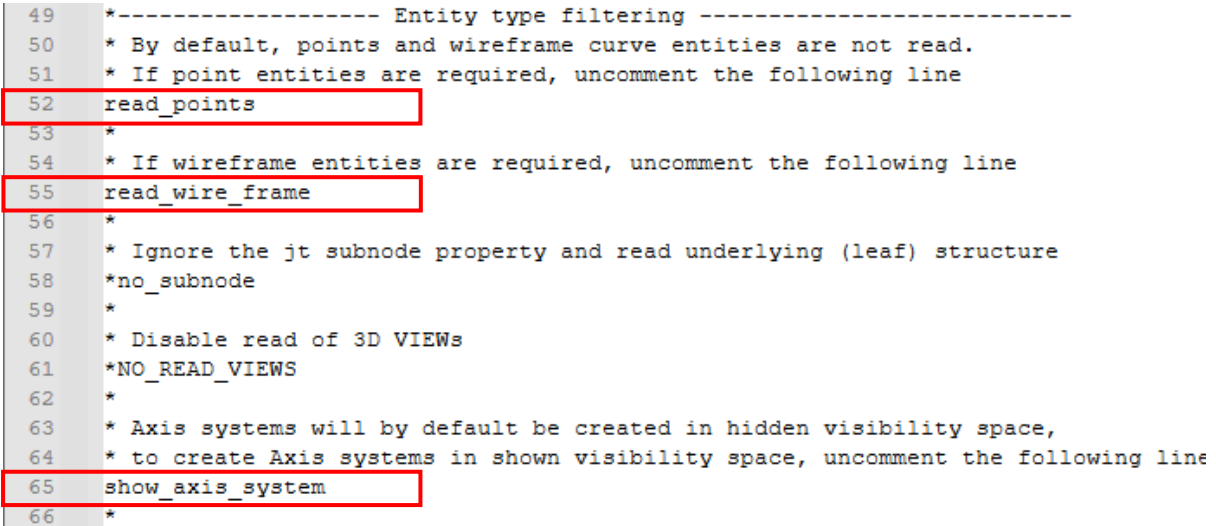

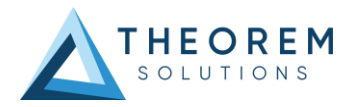

# <span id="page-38-0"></span>Changing the JT Configuration Selected for a Batch Export

The JT configuration file selected for a batch export can also be modified within the **xcad\_jt\_opts.txt** file.

To change the JT configuration, simply remove the existing file path displayed and replace it with the new file path. The JT configuration argument will be displayed under the JT Write options section in the xcad jt opts.txt file. Note – ensure that the -z character is not removed.

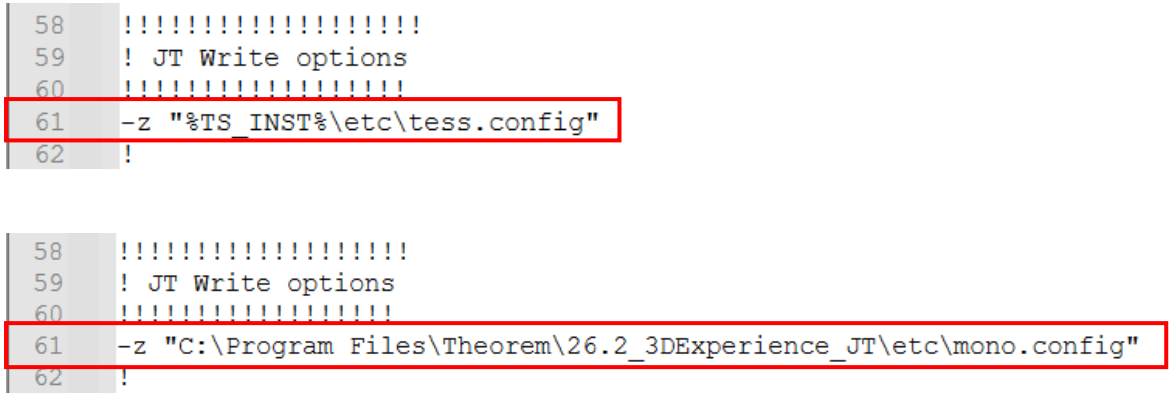

These changes will consequently mean that the user specified JT configuration will be used instead of the default JT configuration when translating via DataExchangePLMBatch. Please note that the user will need to be in administrator mode in order to make the change.

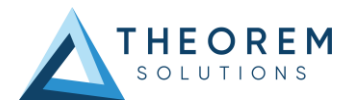

# <span id="page-39-0"></span>Changing the Name of the Top Node in the JT Output

When exporting data using DataExchangePLMBatch, ensure that the design\_name option has been turned on in the **xcad\_jt\_opts.txt** file. If this option is turned off then the top node displayed in the JT output will be named the object name displayed in 3DExperience, (this is a 3DExperience generated name/number). The design\_name option is turned **OFF** by default.

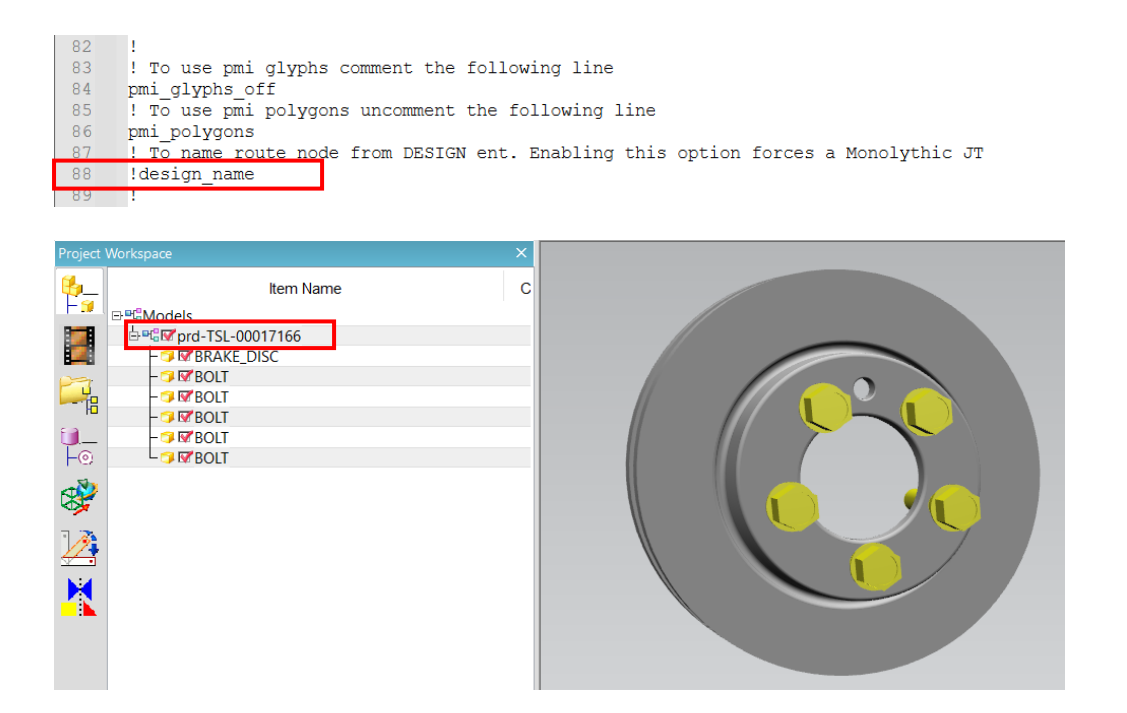

If the design name option is turned on then the top node displayed in the JT output will be named the object title displayed in 3DExperience, (this is a user generated name/number). Turning on the design\_name option will also generate a monolithic JT output. Removing the (!) character will turn this option on. Please note that the user will need to be in administrator mode in order to make the change.

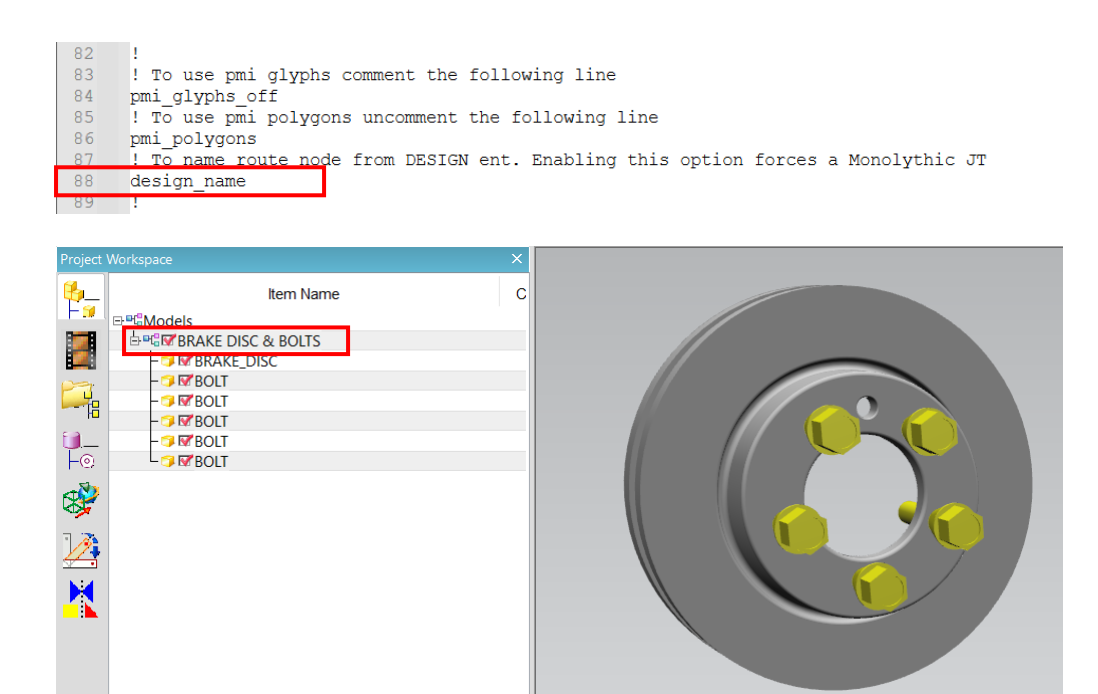

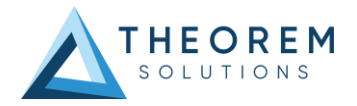

# <span id="page-40-0"></span>Changing the JT File Name

When exporting data using DataExchangePLMBatch, ensure that the part\_naming #PN# option has been turned on in the **xcad\_jt\_opts.txt** file. If this option is turned off then the JT file will be named the object name displayed in 3DExperience, (this is a 3DExperience generated name/number). The part\_naming #PN# option is turned **OFF** by default.

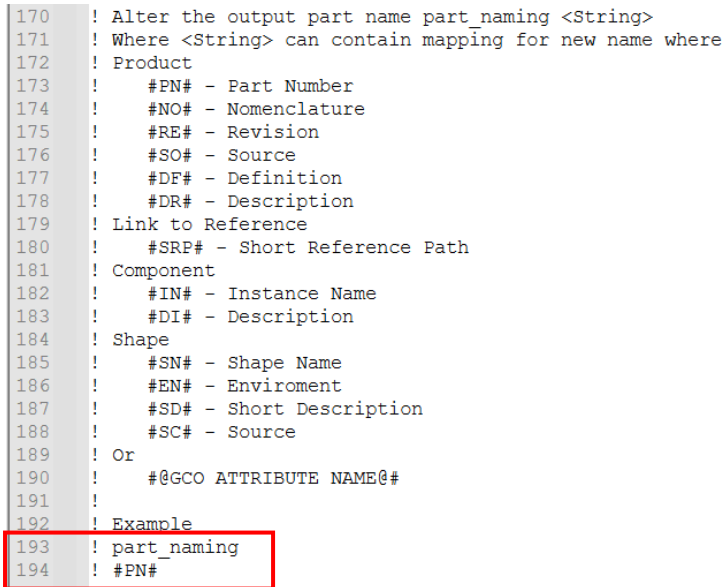

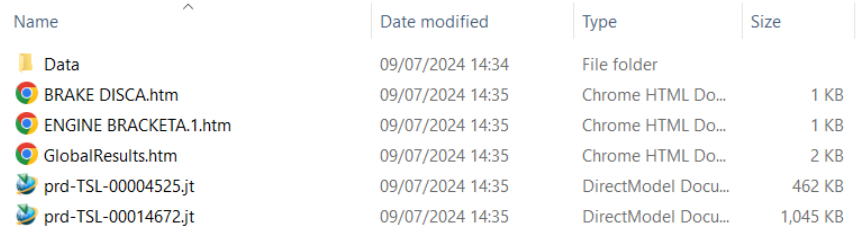

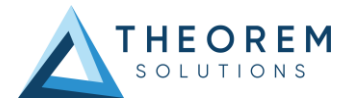

If the part\_naming #PN# option is turned on then the JT file will be named the object title displayed in 3DExperience, (this is a user generated name/number). Removing the (!) character from both the part\_naming and #PN# lines will turn this option on. Please note that the user will need to be in administrator mode in order to make the change.

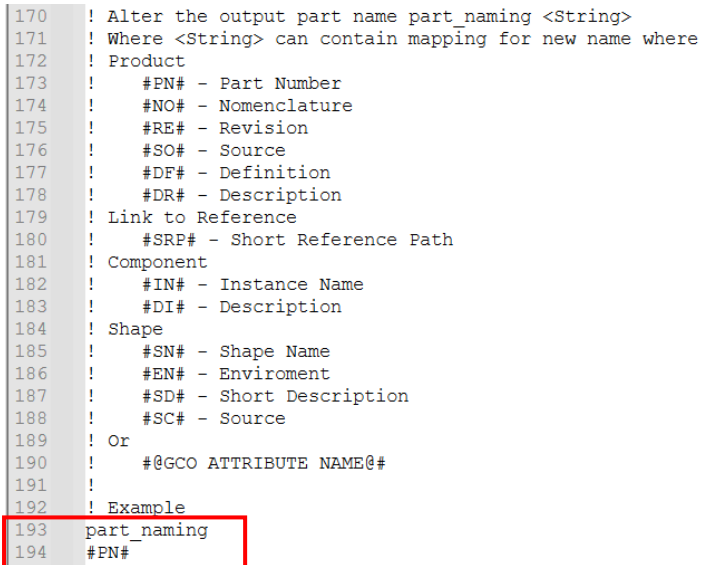

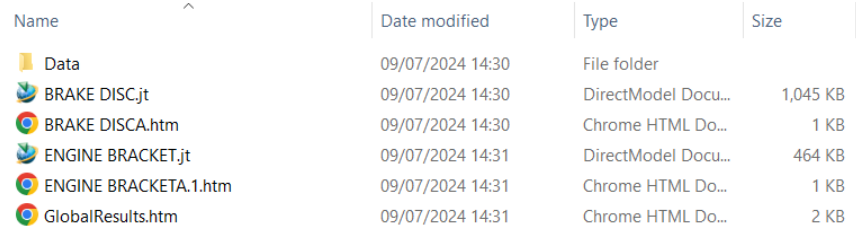

Please note that different attributes can also be used to name the output file, for example part\_naming #DR# will name the JT file the object description.

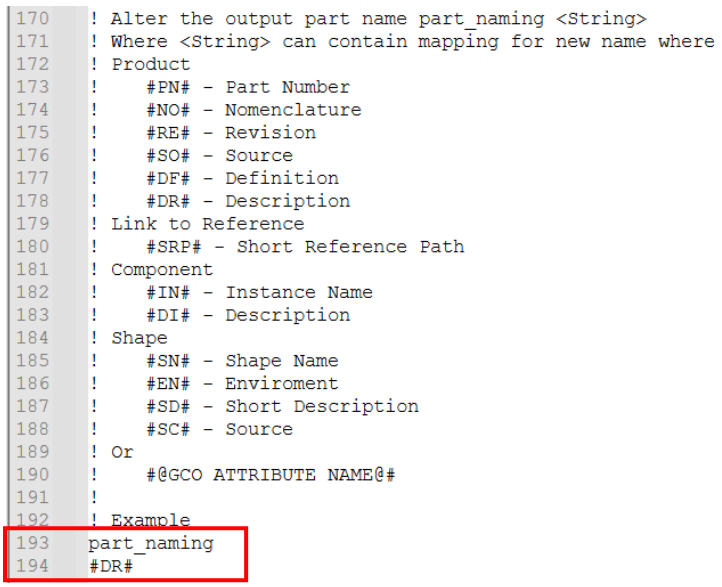

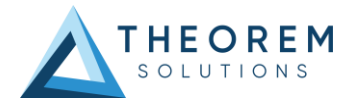

# <span id="page-42-0"></span>Translating on the Command Line

It is possible to run a 3DExperience to JT translation on the command line, however as all CAD data is saved in the 3DExperience database an XML file will need to be used as the input file instead of a CAD file. This XML file contains all the necessary information to locate, open and translate the CAD data. This is explained in more detail below. In order to run a translation on the command line the following is required:

### *<TS\_INST>\bin\catia6r<revision>\_ jt.cmd <input\_file> -o <output\_file> -z <config\_file> <options>*

Where <TS INST> is the Theorem Solutions software installation directory. Where <revision> is the version of 3DExperience that you have installed – e.g. 2022x, 2023x, 2024x.

### *<input\_file>*

Is an xml file defining access to a specific object in the 3DExperience database.

This file provides user login details (V6R2013x) or a Login Ticket (2015x onwards) *(see appendix F)***,** to a specified Enovia repository plus a set of 3 attribute names and values which will uniquely identify the input object required for the conversion. These are highlighted in **green** in the example below and will need changing to the object and revision being translated. The lines highlighted in yellow should be modified with 'your' login details which are required to access Enovia. Example XML files can be found in the *<TS\_INST>\samples\3dexperience* folder. These can be modified and saved on your local drive.

Here is an example of the xml input file for 3DExperience

<?xml version="1.0" encoding="utf-8"?> <mc6\_read> <!-- parameters must be in this ORDER --> <!-- parameters only the value passed to V6 --> <parameters> <attribute name="repository" value="PLM1"/> <attribute name="ServerName" value="3dspace.theorem.com"/> <attribute name="ServerPort" value="447"/> <attribute name="ServerRootURI" value="3dspace"/> <attribute name="LoginTicket" value="REEyNzM3M0Q1REM2NDgxQzlFNzk1QzIwNjZGRDYzODN8Um9iaW58Um9ia W58fHwwfA=="/> <attribute name="PLMType" value="VPMReference"/> <attribute name="ReportDirectory" value="C:\TEMP\V6Export"/> <attribute name="LicenseData" value="LIC"/> <attribute name="BatchXMLFileName" value="Default"/> </parameters> <!-- arguments both key and value are passed to V6 --> <arguments> <attribute key="PLM\_ExternalID" value="prd-TSL-00004525"/> <attribute key="V\_version" value="A"/> <attribute key="minorrevision" value="1"/> </arguments> </mc6\_read>

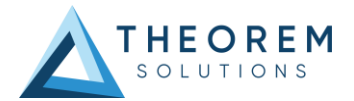

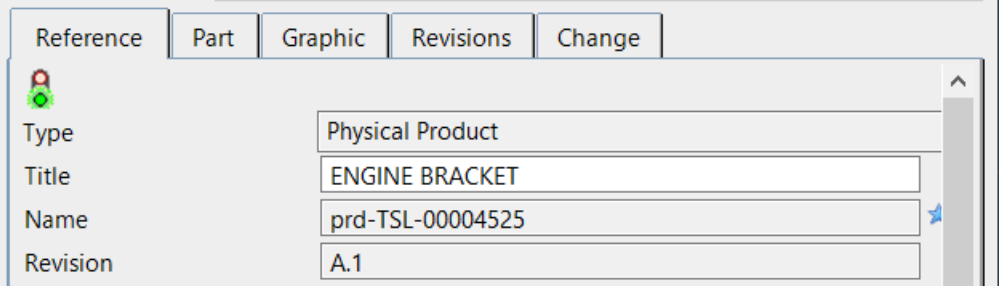

The PLM\_ExternalID value will be the Name displayed in the properties of the object selected in 3DExperience.

Note – In some cases, the "minorrevision" value is not required in the XML file, only the V\_version value is required, which is the Revision displayed in the properties of the object selected in 3DExperience. This value could be A.1 for example.

#### **-o <output\_file>**

Is the required JT output file name.

#### **-z <config\_file>**

Is the name of the JT configuration file used for controlling the output characteristics described in Appendix A. -z <config\_file> not required in the command line if using the default configuration.

#### **<options>**

Options displayed in the configuration manager can be added at the end of the command using the correct syntax, e.g. disable\_points, disable\_wireframe. *(See Configuration Manager, 3DExperience to JT Export for list of command line syntaxes.)*

C:\Users\stephen.clews>"C:\Program Files\Theorem\26.2\_3DExperience\_JT\bin\catia6r2022x\_jt.cmd" C:\temp\3dex\_2022x\_input\_Engine\_Bracket.xml -o "C:\temp\ENGINE BRACKET.jt" disable\_wireframe

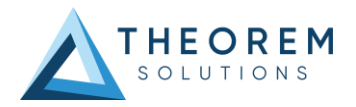

# <span id="page-44-0"></span>Log File Generation

## <span id="page-44-1"></span>Export process Log Files

In the process of exporting the selected 3DExperience part or assembly, the following log files are generated by the JT Export plug-in.

- .err file gives the full processing list of errors, warnings and information
- .rpt file gives a short list of the entities created and failed
- .log.summary file gives the times for start and finish and the status message code (these can be customised)
- .log file gives a single file with the data from all three logs

The process log and error messages are, by default, located in the 3DExperience CATReport directory, e.g.

### **C:\Users\<user>\AppData\Local\DassaultSystemes\CATReport**

### *Where <user> is your user name*

The files are named the same as the part or assembly being exported e.g. ENGINE\_BRACKET would produce the following log file names:

- ENGINE\_BRACKET.err
- ENGINE\_BRACKET.rpt
- ENGINE\_BRACKET.log.summary
- ENGINE\_BRACKET.log

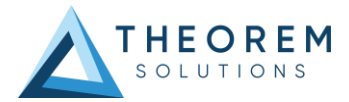

Additional log files are created in the TSC\_TEMP\_DIR directory. This directory is defined in the *%TS\_INST%\ts\_env.bat* file.

### **%TSC\_TEMP\_DIR%\Read\_to\_viewer\_<input\_part\_name>.log**

*Where <input\_part\_name> is the name of the input part (or the active part name in interactive usage)* 

This contains information describing the 3DExperience 'data read' processing into Theorem Intermediate data format. Normally a list of entities.

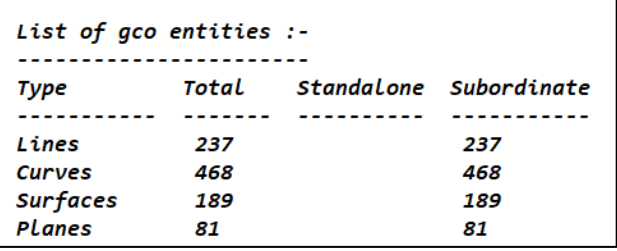

#### **%TSC\_TEMP\_DIR%\viewer\_<part-name>\_screen\_output.log**

Where *<part-name>* is the selected output file name.

This contains the screen output of the process of writing the data to JT. The status of the translation can be found here

### **%TSC\_TEMP\_DIR%\viewer***\_<part-name>.***log**

Where *<part-name>* is the selected output file name.

This contains detailed process information of the write of the data to JT and contains additional information such as modifiers and options used.

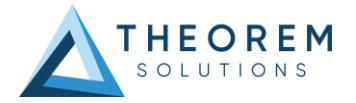

## <span id="page-46-0"></span>Import process Log Files

In the process of importing a JT file, the following log files are generated by the JT Import plug-in. These are the same types of files produced when exporting from 3DExperience.

- .err file
- .rpt file
- .log.summary file
- .log file

The process log and error messages are, by default, located in the 3DExperience CATReport directory, e.g.

### **C:\Users\<user>\AppData\Local\DassaultSystemes\CATReport**

*Where <user> is your user name*

The files are named after the selected input file name. e.g. nist\_ftc\_08\_asme1\_ct5240\_rc.jt would produce the following log file names:

- nist\_ftc\_08\_asme1\_ct5240\_rc.err
- nist ftc 08 asme1 ct5240 rc.rpt
- nist\_ftc\_08\_asme1\_ct5240\_rc.log.summary
- nist\_ftc\_08\_asme1\_ct5240\_rc.log

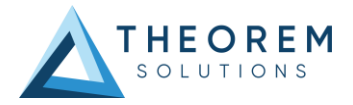

# <span id="page-47-0"></span>3DExperience Environment Files

As part of the Theorem installation process, a set of 3DExperience environment files are created which are subsequently used in the launch of 3DExperience and CATUtil sessions to support the Theorem partner plugins for JT import and export.

A 'CATEnv' file is created for each installed version of 3DExperience.

These environment files are located in the 3DExperience revision specific folder e.g.

**<installation\_directory>\B423\win\_b64\CATEnv\Theorem\_Multi-CAD\_JT\_CATIAV6R2022x.txt**

**<installation\_directory>\B424\win\_b64\CATEnv\Theorem\_Multi-CAD\_JT\_CATIAV6R2023x.txt**

**<installation\_directory>\B425\win\_b64\CATEnv\Theorem\_Multi-CAD\_JT\_CATIAV6R2024x.txt**

These files consist of the current 3DExperience settings with the required Theorem settings appended at the bottom.

! Theorem Additional Multi-CAD Settings  $\mathbf{1}$ TS INST=C:\Program Files\Theorem\26.2 3DExperience JT\ THEOREM LICENSE FILE=7601@ts-tam-lic-svr TSC TEMP DIR=%TEMP% ! Suppresses FTA/Geometry Links !XCAD FTA NO LINKS=1 OPTIONS\_MULTICAD\_PARTNER=1 XCAD\_JT\_EXACT\_ALLOWED=1 ! Apply custom assembly product naming via external reference file : ""P", "COLOGY" DESCRIPTIONS\_PRODUCT\_NAMING=C:\Program\_Files\Theorem\26.2\_3DExperience\_JT\\data\jt\jt\_export\_name\_format.txt<br>TS\_JT\_TEMPLATE\_FILE=C:\Program\_Files\Theorem\26.2\_3DExperience\_JT\\data\jt\template.jt TS\_JT\_TEMPLATE\_FILE\_EMPTY=C:\Program Files\Theorem\26.2\_3DExperience\_JT\\data\jt\template\_empty.jt TS\_JT\_TEMPLATE\_FILE\_HIDDEN=C:\Program Files\Theorem\26.2\_3DExperience\_JT\\data\jt\template\_hidden.jt lOutput process log file to output-file location, not CATReport location ITS\_SAVE\_LOG\_WITH\_OUTPUT=1 !Specify a log processing file for evaluating customer status TS\_XCAD\_LOG\_PROCESS\_FILE=C:\Program Files\Theorem\26.2\_3DExperience\_JT\\data\jt\log\_processing.txt !For Interactive or DataExchangePLMBatch Large Assembly Processing, set the following ITS\_V6\_LAP\_INPUT\_TEMPLATE=Name\_of\_a\_Theorem\_format\_batch\_xml\_input\_data\_file<br>!FS\_V6\_LAP\_INPUT\_TEMPLATE=Name\_of\_a\_Theorem\_format\_batch\_xml\_input\_data\_file<br>!For XPG usage where the original managed err log is to be used, set !TS\_XPG\_USE\_EXISTING\_ERR\_LOG=1 MEPREF\_LEGACYPANEL=1

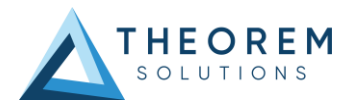

# <span id="page-48-0"></span>Appendix A – JT Configuration File

## Introduction

A configuration file contains the settings for your translations. The configuration file can be specified using the command line option -z.

For interactive users the configuration file name can be defined in the Preferences>Legacy Preferences>Infrastructure>Theorem form, which in turn points to the TS\_INST\data\jt\jt\_mcad\_options\_configuration\_v6.txt file (where TS\_INST = the Theorem Installation folder).

By default, this is set to TS\_INST\etc\**tess.config**

Alternatively, if translating using DataExchangePLMBatch, with the environment variable TS\_IGNORE\_JT\_CATSETTINGS=1 set, the interactive Preferences>Legacy Preferences>Infrastructure>Theorem form will be ignored, and the content of the TS\_INST\data\jt\xcad\_jt\_opts.txt file will be used.

In this file, the default is also defined as

"%TS\_INST%\etc\**tess.config"**

The JT configuration file contains various sections, each containing different settings based on the section.

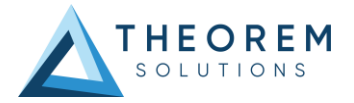

## The Setup Section

The setup options in the configuration file define how your files are translated. The setup section is the first part of the configuration file and contains a series of standard translator options.

### **To edit setup options**

- 1. Open an existing configuration file with a text editor.
- 2. Edit the configuration file options listed in the table below.<br>3. Save the configuration with a .config extension
- Save the configuration with a .config extension

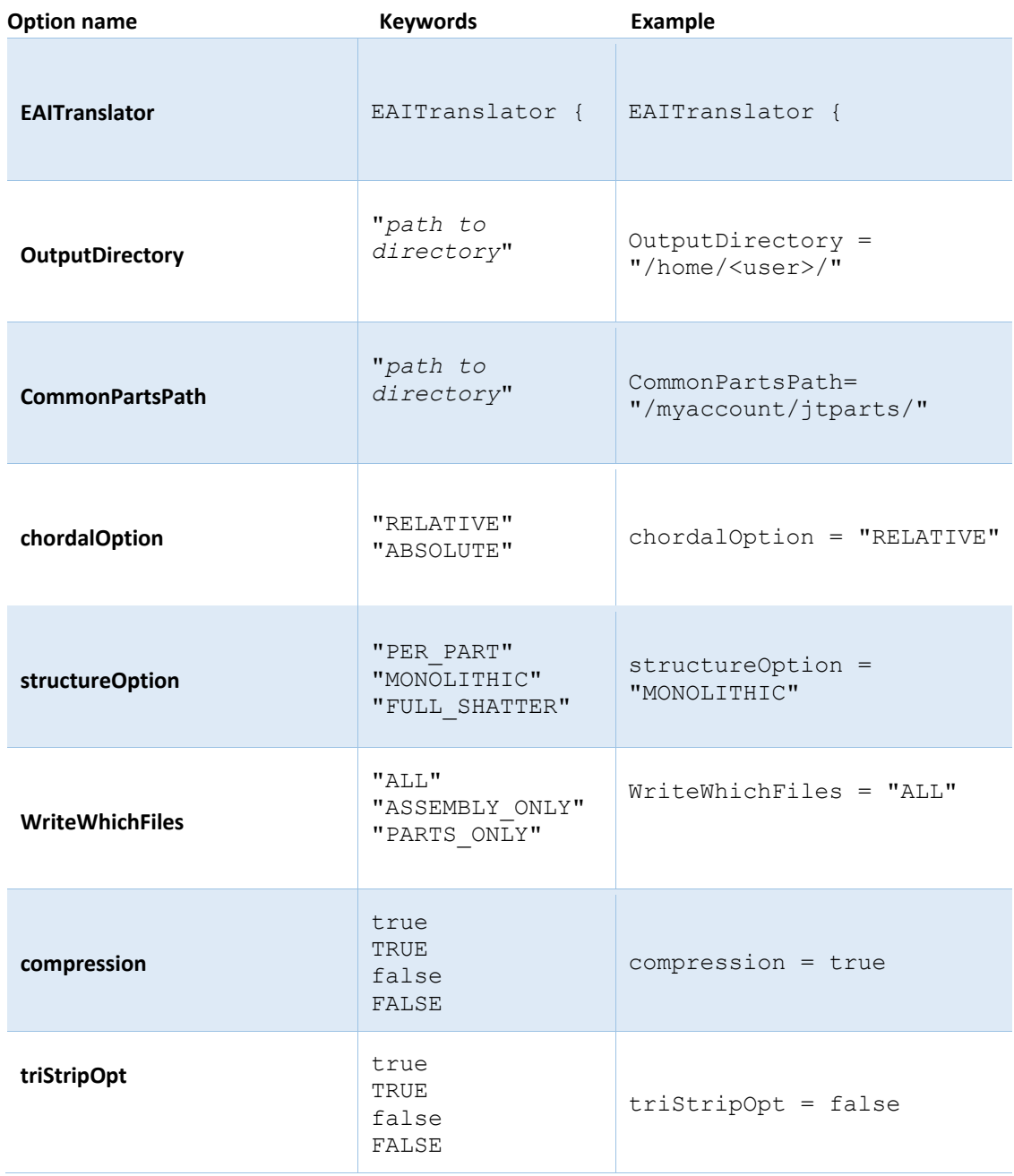

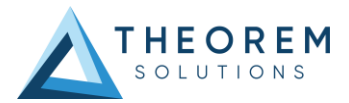

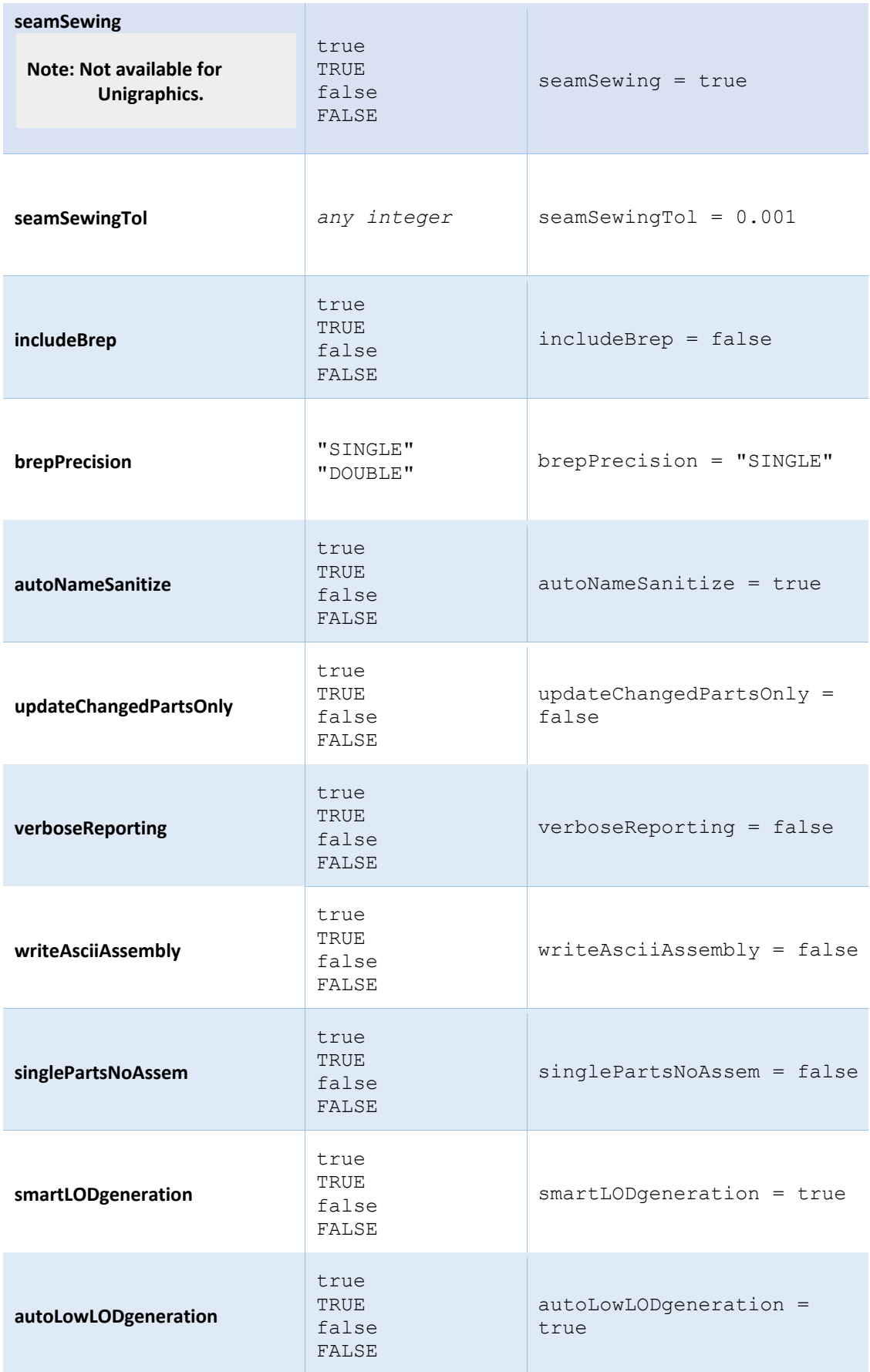

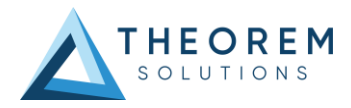

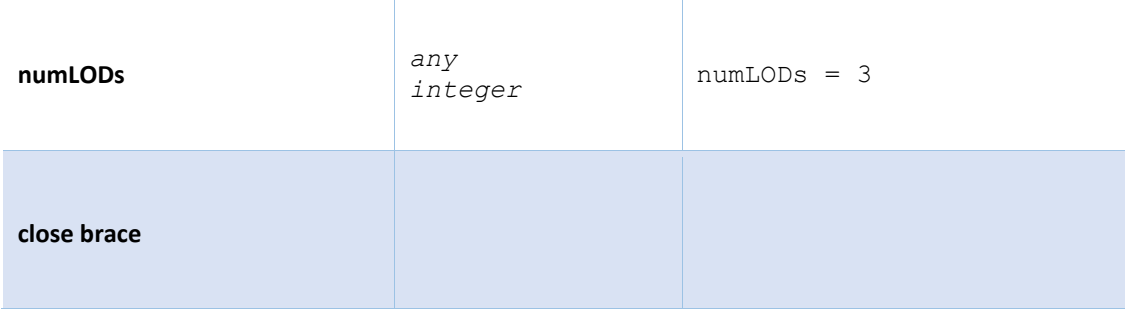

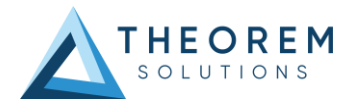

# The Level of Detail (LOD) Section

The level of detail section of the configuration file contains the tessellation and simplification information for each level of detail in the file.

This section consists of several sets of level of detail (LOD) information, and the number of these sets depends on the number you specified on the numLODs line in the configuration file.

### **To edit level of detail options**

- 1. Open an existing configuration file in a text editor.
- 2. Edit the configuration file options listed below.
- 3. Save the configuration with a .config extension

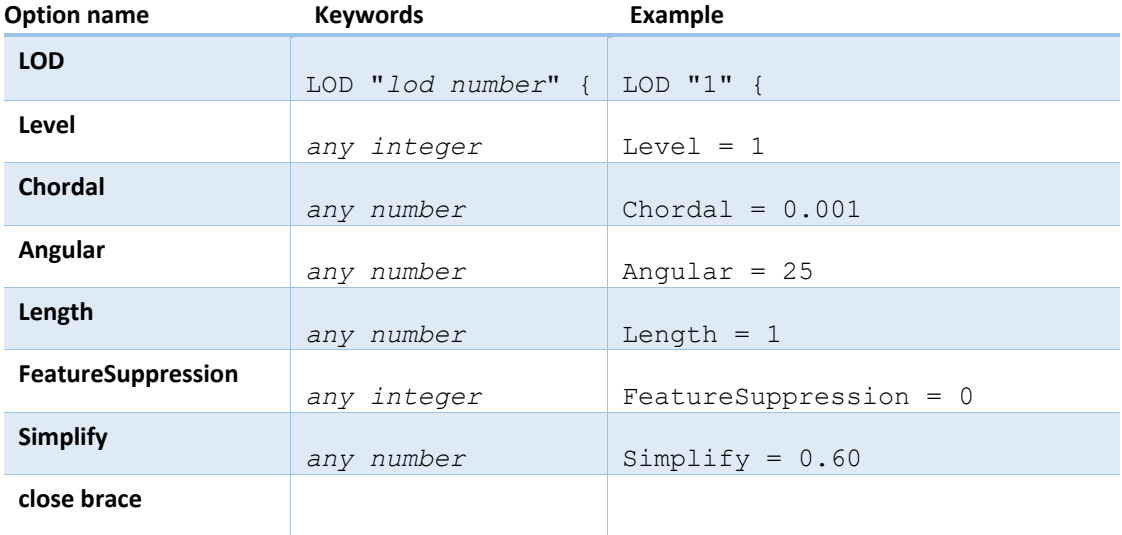

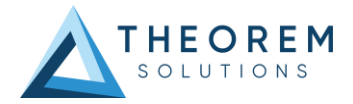

## The Filter Section

The filter section of the configuration file contains the filename and metadata filtering information. Edit this section if you want to change how the translator sanitizes filenames and filters metadata keys.

### **To edit filter options**

- 1. Open an existing configuration file with a text editor.
- 2. Edit the configuration file options from the table below.
- 3. Save the configuration with a .config extension

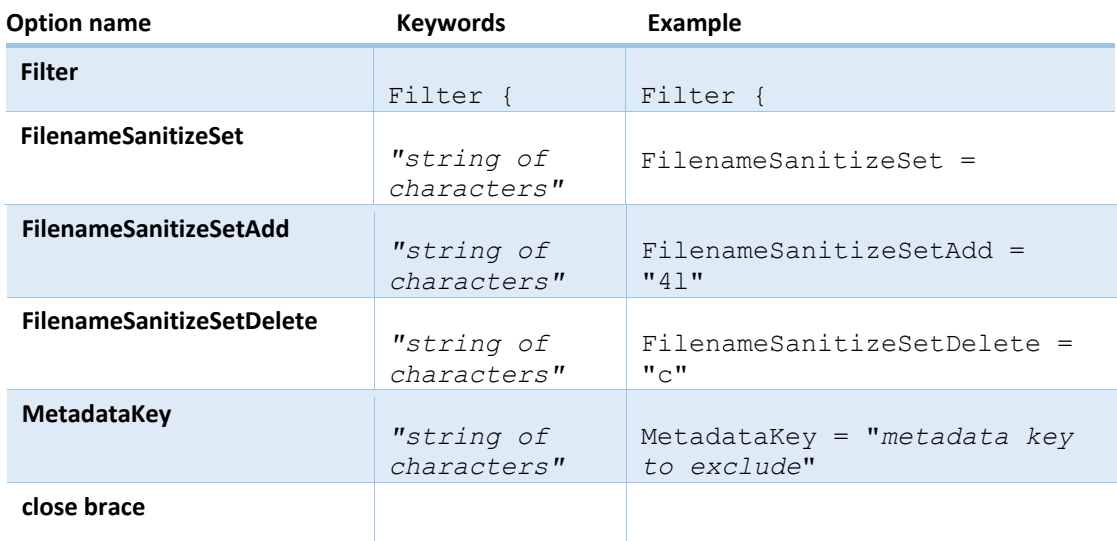

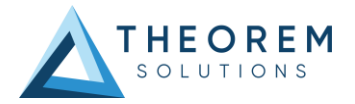

## The Metadata section

The metadata section sets which metadata to attach to all parts, assemblies and nodes of the model.

**Note:** Be sure to add these options to the configuration file in pairs: one line to define the metadata key and one line to define the metadata value.

### **To edit metadata options**

- 1. Open an existing configuration file (.CONFIG) in a text editor.
- 2. Edit the configuration file options shown in the table below.
- 3. Save the configuration with a .config extension

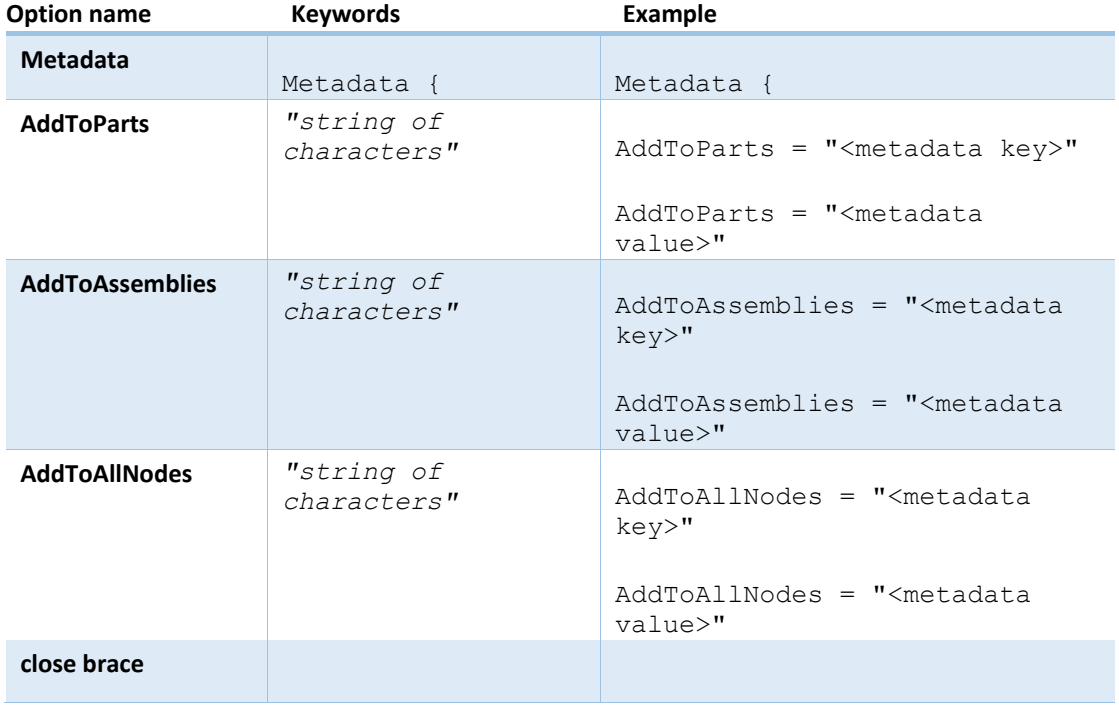

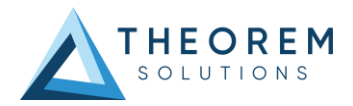

# <span id="page-55-0"></span>Appendix B – Large Assembly Processing (LAP)

### Overview

The export of large assemblies from 3DExperience to JT may be handled using the default process, or a new Large Assembly Processing method.

This new process is as follows:

The assembly is read from 3DExperience using the MultiCAD interfaces as normal, but only the assembly structure is directly converted to a main output jt file.

The reference to the geometry for each individual component part node in the assembly is written to separate .xml files. This part of the process takes minimal time and processing resource.

As each of the individual .xml files are created, an entry is made into a batch processing file to allow subsequent conversion of the geometry data into the output JT files required for the complete assembly.

# LAP Options

The following option support has been added into the 3DExperience to JT product to support Large Assembly Processing (LAP). This can be modified in the "**xcad\_jt\_opts.txt"** file.

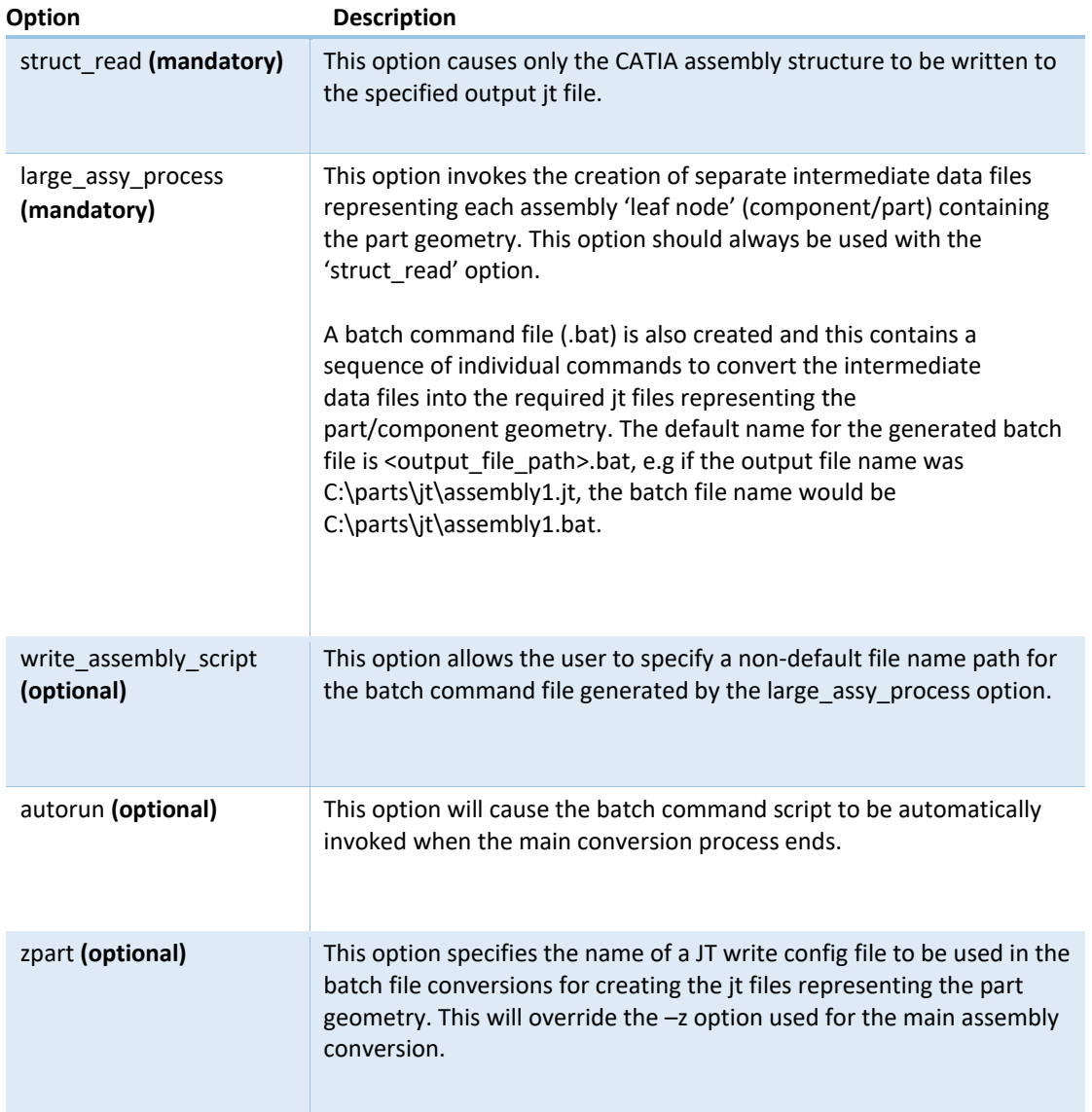

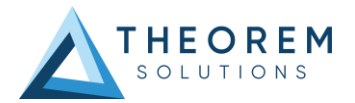

## Command Line Operation

The options for Large Assembly Processing can be used as command line options on the catia6\_jt.cmd. *(See Translating on the Command Line.)*

### Interactive Operation

The Large Assembly Processing facility can be used in interactive mode by including the required options in the %TS\_INST%\data\jt\xcad\_jt\_opts.txt file

## DataExchangePLMBatch Operation

The Large Assembly Processing facility can be used in DataExchangePLMBatch mode.

For Interactive or DataExchangePLMBatch Large Assembly Processing, set the following in the relevant environment file

e.g. <installation\_directory>\B424\win\_b64\CATEnvTheorem\_Multi-CAD\_JT\_CATIAV6R2022x.txt

TS\_V6\_LAP\_INPUT\_TEMPLATE=<XML File name> TS\_PLM\_PRODUCT\_REF\_TYPE\_NAME= VPMReference TS\_PLM\_REPRESENTATION\_TYPE\_NAME= VPMRepReference

Where <XML File name> is the XML file used, e.g. 3dex\_2022x\_input\_Engine\_Bracket.xml. *See Translating on the Command Line* for more information on XML Files.

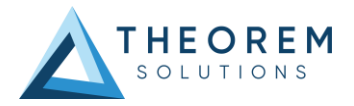

# <span id="page-58-0"></span>Appendix C – Property Mapping Files

The selections of the displayed JT Config File (.config), Property Mapping files and PMI Type Filter Files are set through the configuration file:

### *%TS\_INST%\data\jt\jt\_mcad\_options\_configuration.txt*

The format of the jt\_mcad\_options\_configuration.txt is:

*<jt\_config\_files> Default TessCATIA6MultiCAD;%TS\_INST%\etc\tessCATIAV6MultiCAD.config </jt\_config\_files> <jt\_import\_property\_files> Default Import Jt Property Filter;%TS\_INST%\data\jt\jt\_v6\_property\_mapping.txt </jt\_import\_property\_files> <jt\_export\_property\_files> Default Export Jt Property Filter;%TS\_INST%\data\jt\v6\_jt\_property\_mapping.txt </jt\_export\_property\_files> <jt\_import\_pmi\_files> Default Import PMI Type Filter;%TS\_INST%\data\jt\jt\_pmi\_filter.txt </jt\_import\_pmi\_files>* 

There is one option menu entry per line containing *<Description> ; <Absolute File Path>* 

Where the *<Description>* is the text to be displayed in the option menu and the file path is the location of the JT write configuration file or the property filter. This path definition can include environment variables.

The user can control the mapping of user defined attributes contained in the PLM part definition and external files during the import and export processes.

The 'JT Import Property Mapping File' and 'JT Export Property Mapping File' are text files of a format described below:

A mapping file is used to control which properties are converted by setting a control value. Setting the control value to 0 will stop a specific property from being exported.

The mapping file can also enable the mapping of property names to new names: this is performed by switching the name between the input name  $(=$  field 1) and the output name  $(=$  field 2)

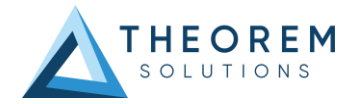

#### The File Line Format is as follows:-

SourceName, TargetName, Control, Dummy, Dummy, Dummy Lines beginning with a "#" are taken as comment lines SourceName – is the input attribute name. TargetName – is the output attribute name (NULL means use SourceName) Control – is flag to control conversion: 0 – Do not convert, 1 – Do convert, Dummy – unused fields If SourceName is given as NULL then any item not included in map will match So to include all other attributes use **NULL,NULL,1,,,**  Or to exclude all other attributes use **NULL,NULL,0,,,**  Examples To exclude the MPARTNAME attribute **MPARTNAME,NULL,0,,,**  To include the TAG attribute **TAG,NULL,1,,,**  To include the TAG attribute but under a different name, i.e. PART NUMBER **TAG,PART NUMBER,1,,,** 

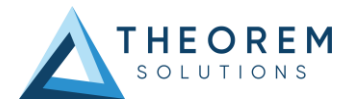

# <span id="page-60-0"></span>Appendix D – PMI Type Filter

The user can control the filtering of PMI types on import from JT by specifying an appropriate filter file. A default filter file is provided with the installation located as *%TS\_INST%\data\jt\jt\_pmi\_filter.txt*. This file contains a list of all PMI types by name and can be edited to exclude different named types by removing a '#' (comment character) from the type not required to be imported.

e.g. if the file is edited as follows

# File for filtering on PMI type via the command : pmi\_filter\_file "file name" # # Line Format:- # "pmi type" # # Lines that start with a '#' are ignored. # The supplied file contains all possible PMI types in alphabetical order preceded by a '#' # # To prevent a particular PMI type from being processed, remove the '#' from that type # #arc spot weld #attribute note #balloon #bead #bundle dressing note #callout dimension center point #centerline #cert point #chamfer . . .

Any PMI entities of type *'center point'* would **NOT** be imported.

This facility was introduced to reduce processing time due to large numbers of 'redundant' PMI entities in a JT file.

Note that default settings that can control the JT Export plugin, are also read from the data file %*TS\_INST%\data\jt\xcad\_jt\_opts.txt.*

Default settings that can control the JT Import plugin, are also read from the data file %*TS\_INST%\data\jt\jt\_xcad\_opts.txt.*

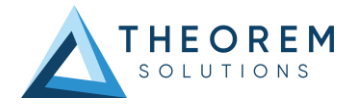

# <span id="page-61-0"></span>Appendix E – JT Template Files

If, when a representation is read from 3DExperience, no geometry is found in the representation, all the geometry is hidden or a major write error occurs preventing a JT file being produced, then a template JT file (named by default as template\_empty.jt, template\_hidden.jt and template.jt respectively) will be copied to the expected output file name.

This enables the conversion process to complete successfully and maintains the expected file outputs.

This behaviour is implemented via environment variables set in the Theorem CATEnv file e.g. <installation\_directory>\B424\win\_b64\CATEnvTheorem\_Multi-CAD\_JT\_CATIAV6R2022x.txt, typically as follows:

*TS\_JT\_TEMPLATE\_FILE=C:\Program Files\Theorem\25.3\data\jt\template.jt TS\_JT\_TEMPLATE\_FILE\_EMPTY=C:\Program Files\Theorem\25.3\data\jt\template\_empty.jt TS\_JT\_TEMPLATE\_FILE\_HIDDEN=C:\Program Files\Theorem\25.3\data\jt\template\_hidden.jt*

The user can change the content of these JT files, or their location and names as required.

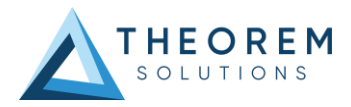

# <span id="page-62-0"></span>Appendix F – Creating a Login Ticket

Use a browser link (similar to the one below) to your 3DExperience Server.

<https://3dspace.2017x.theorem.com:447/3dspace/common/emxNavigator.jsp>

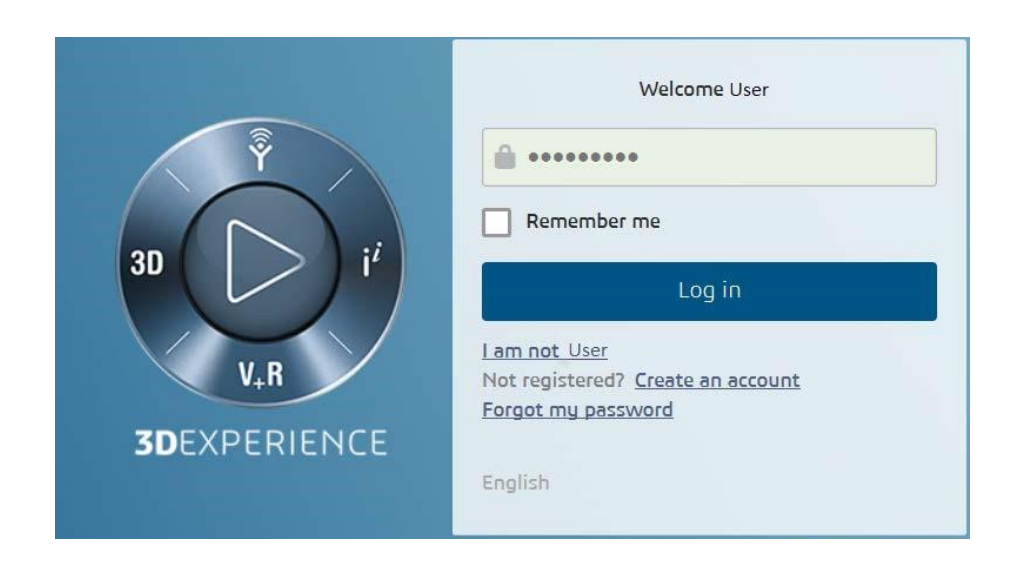

Login as normal, e.g. *User Password* 

Select Collaboration and Approvals > Experience Configuration > Manage Login Tickets.

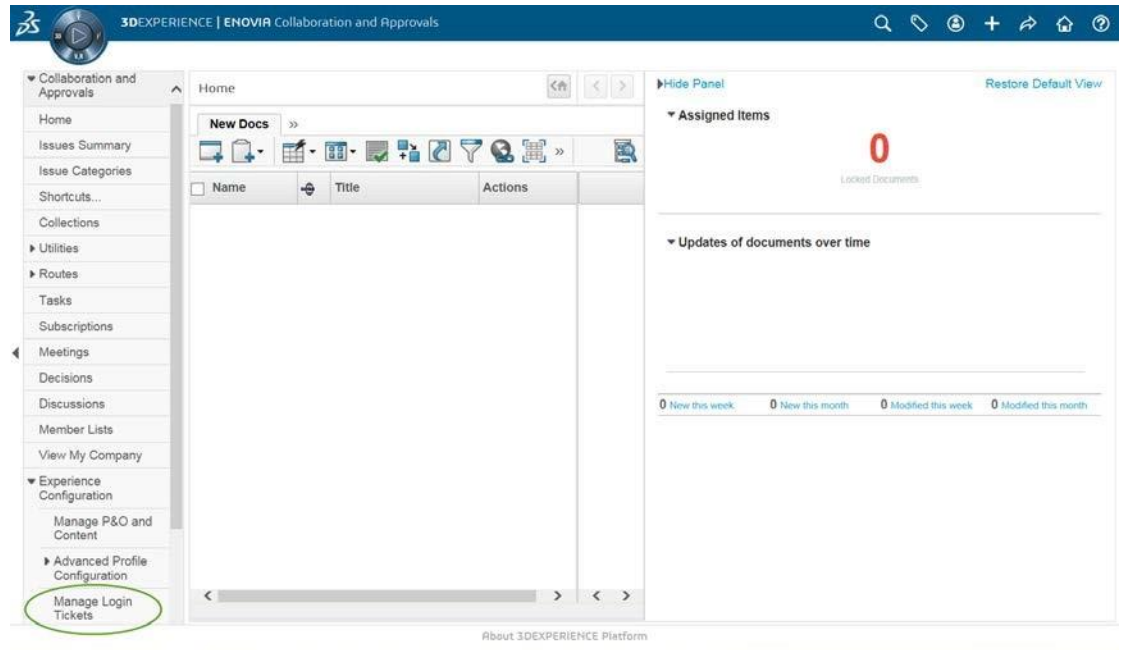

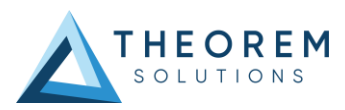

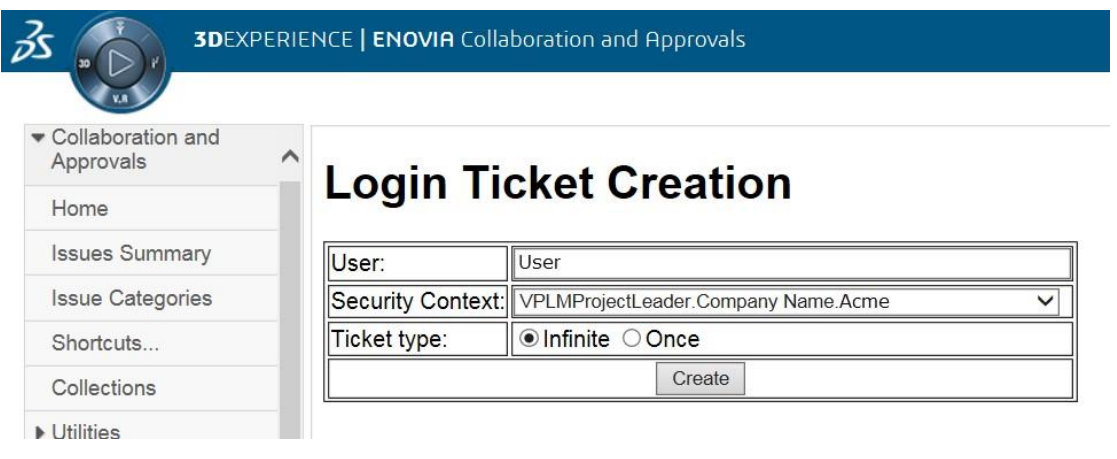

Select the values required for your user:

User and Security Context should already be set, make sure that Ticket Type **'Infinite'** is selected. Then click on 'Create'.

This will produce the ticket. See example below: -

### **REEyNzM3STE1MER2NDgxQzlFNzk1QzIwNjZGNATzDAN8Um9iaW58Um9iaW58fHwwfA==**

This can then be used as the 'LoginTicket' value explained previously.

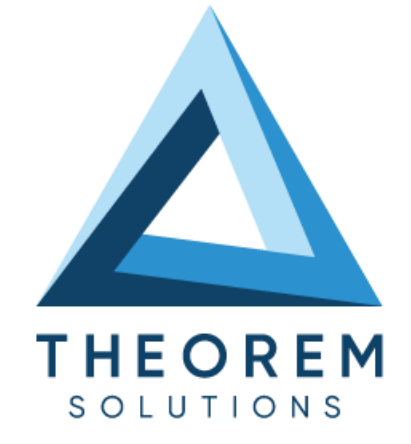

### **UK, Europe and Asia Pacific Regions**

- $\circledcirc$ THEOREM HOUSE MARSTON PARK BONEHILL RD TAMWORTH B78 3HU UNITED KINGDOM
- $\sqrt{\begin{matrix} 1 & 0 \\ 0 & 0 \end{matrix}}$  sales@theorem.com
- $\sqrt{\frac{1}{144}}$  (0) 1827 305 350

### **USA and the America**

- THEOREM SOLUTIONS INC 100 WEST BIG BEAVER **TROY** MICHIGAN 48084 USA
- $\hat{S}$  Sales-usa@theorem.com
- $\Im$  +(513) 576 1100
- **[THEOREM.COM](https://www.theorem.com/)**